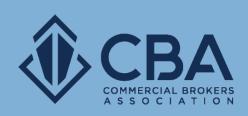

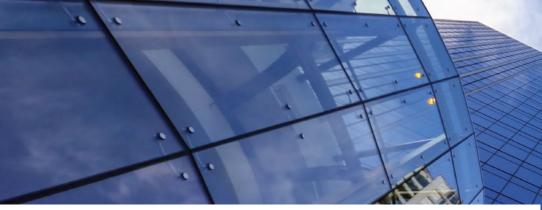

# LEGAL LIBRARY PRO

In this guide, we will review how to use CBA's online legal forms tool.

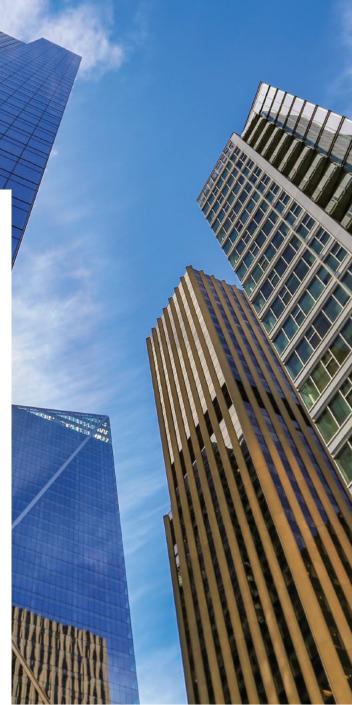

# **TABLE OF CONTENTS**

| 1.  | Getting Started                         | <u>3</u>  |
|-----|-----------------------------------------|-----------|
| 2.  | Creating a New Transaction              | <u>5</u>  |
| 3.  | Filling Out Your Forms                  | <u>12</u> |
| 4.  | Modifying Your Document                 | <u>17</u> |
| 5.  | Print Preview & Download Your Documents | <u>34</u> |
| 6.  | Revisions Report                        | <u>38</u> |
| 7.  | Emailing Your Documents                 | <u>43</u> |
| 8.  | Inviting Users                          | <u>47</u> |
| 9.  | Review & Accept Changes                 | <u>53</u> |
| 10. | Copying a Saved Transaction             | <u>59</u> |
| 11. | Creating a Custom Office Template       | <u>63</u> |
| 12. | Clause Library                          | <u>70</u> |
| 13. | FastForms                               | <u>81</u> |
| 14. | Need More Assistance?                   | 88        |

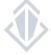

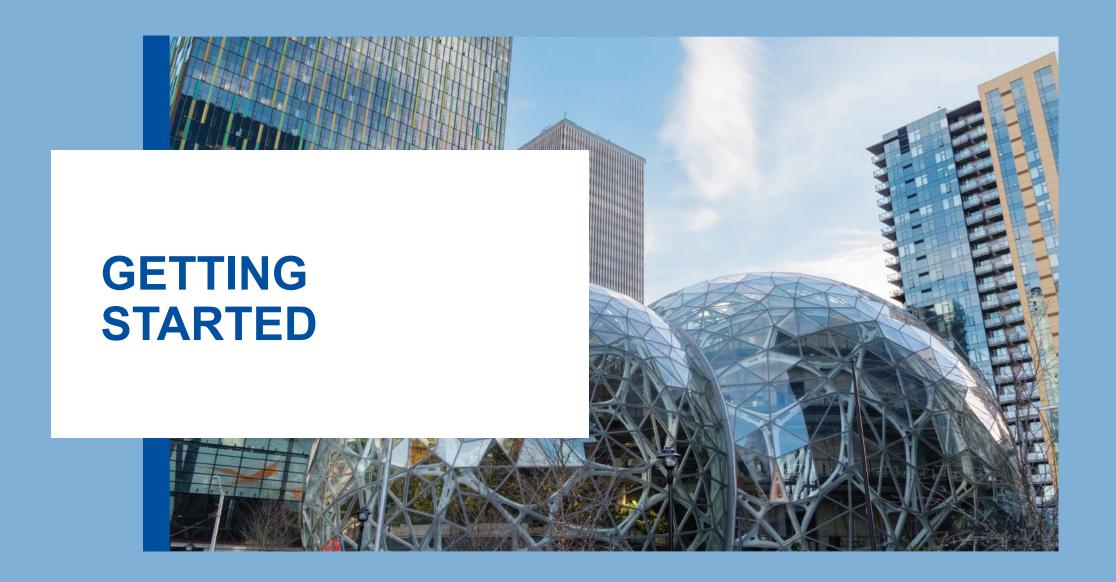

# **GETTING STARTED**

Welcome, Kaylynn About Us Admin CMS Contact Us Research & Listings Legal Forms Library Education & Events Member Network Membership Live Support Online Legal Library PRO Overview Legal Library PRO Login List of Contracts Training & Reference Guides :ASE HELPING N From CBA's homepage, select Legal SUCCESS. Library PRO Login from the dropdown menu. Log in with your CBA STANDARD OF PRACTICE credentials. **Search Commercial** Search Business Opportunities Listings

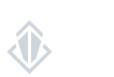

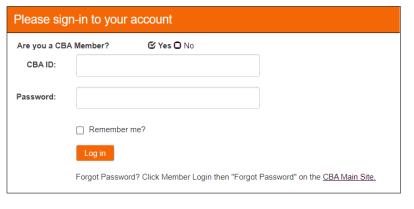

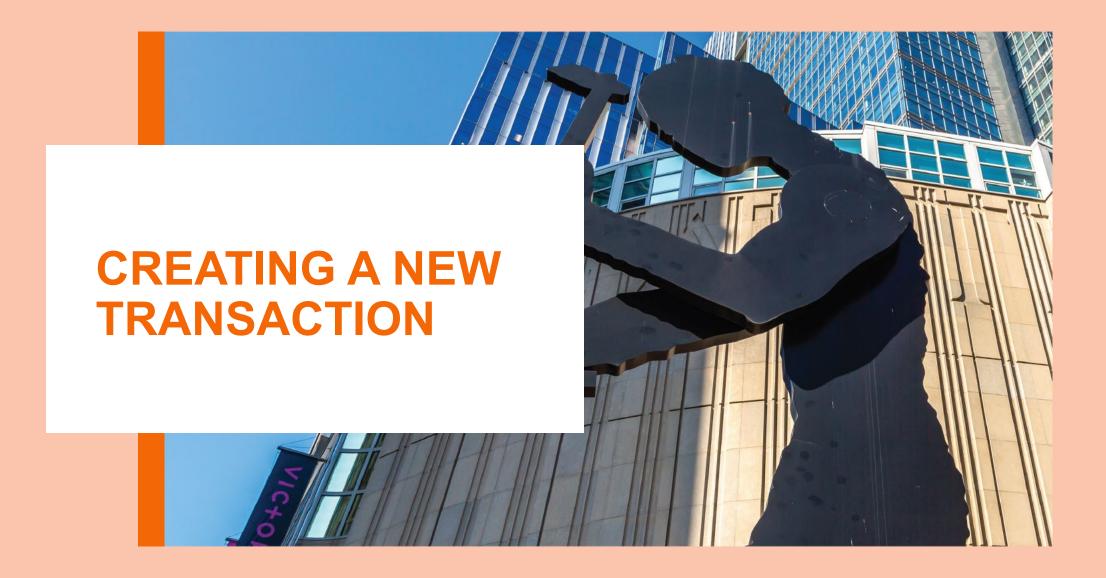

The transaction is a folder for all your documents. You must create a transaction before adding and/or printing your forms.

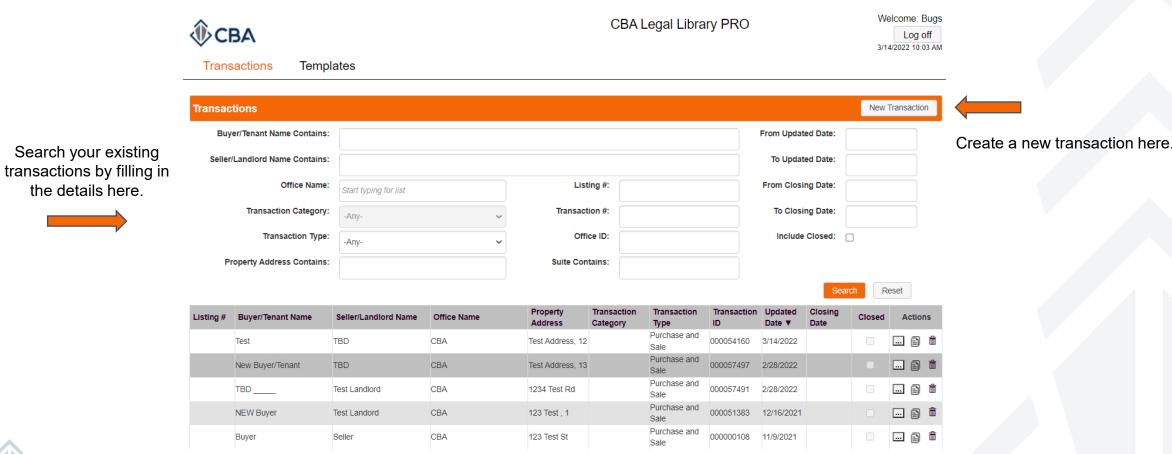

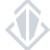

the details here.

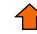

#### **Create Transaction**

Fill in your transaction detail. The forms will autofill with the information entered here.

Listing number and suite number are not required fields to submit a new transaction; all other fields are required.

**TIP:** Placeholder text such as "TBD," "XXX," or "\_\_\_" can be entered and edited at a later time.

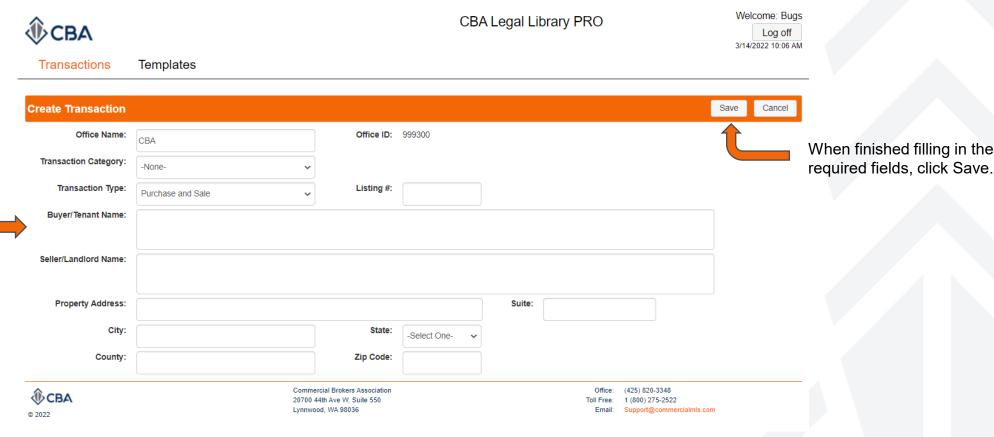

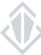

#### Transaction Detail – Reference Guide

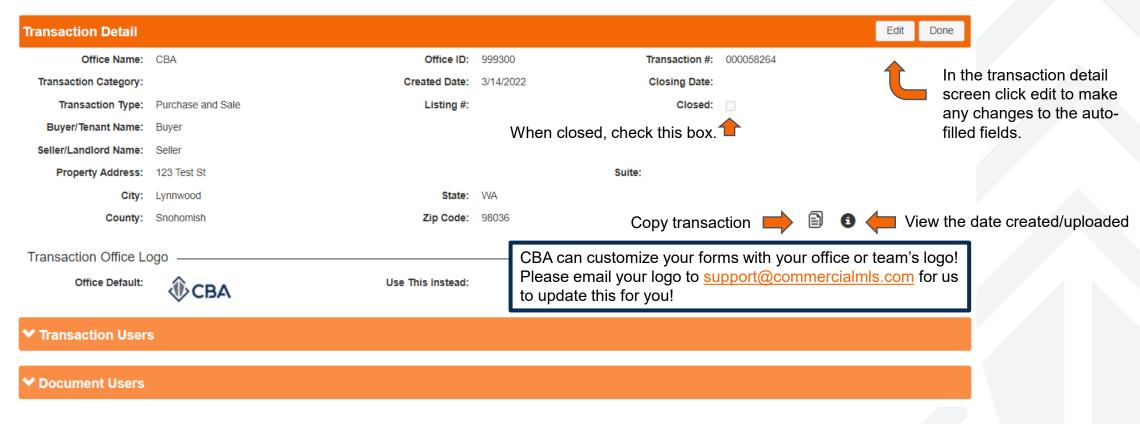

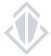

Transaction Users: Users who can access the entire transaction.

#### Transaction Detail - Reference Guide

Invite User ▲ Transaction Users Users who have view only or edit Default Document Transaction access to all forms Last Name ▲ First Name Email Actions Office Name Access Level and attachments in Bugs Fill Out & Edit **▼ 6** ℃ 💼 Bunny H ≪ Page: of 1 🧼 🔰 25 🗸 this transaction View: 1-1 of 1 ► Document Users Add Document User Users who have view only or edit access to specific Transaction does not have any Document Users defined. forms in this transaction **Documents** Add Documents Forms and custom office templates added Transaction does not have any documents. to your transaction. New Attachment Attachments PDFs and images included in your Transaction does not have any attachments. transaction.

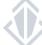

### **Adding Forms**

Documents

Add Documents

Transaction does not have any documents.

To add documents to your form simply click the "Add Documents" to the right of the documents section on your transaction detail page.

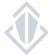

#### Adding Forms – Selecting your forms

Apply search filters to make finding your documents easier.

Select the documents you want to add to your listing by checking the box in the select column.

Once you've selected the document the number next to "Selected" will update.
After this has updated to the number of documents you've selected click "Add Document".

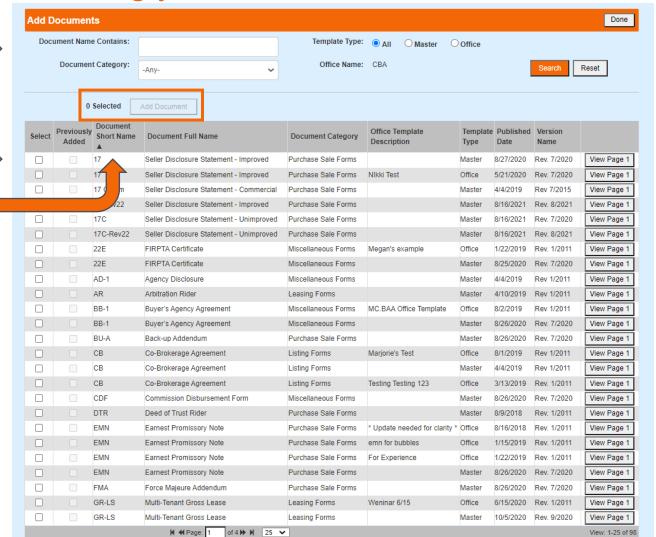

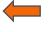

Once you've selected and added your documents click "Done"

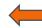

Preview the first page of the document.

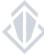

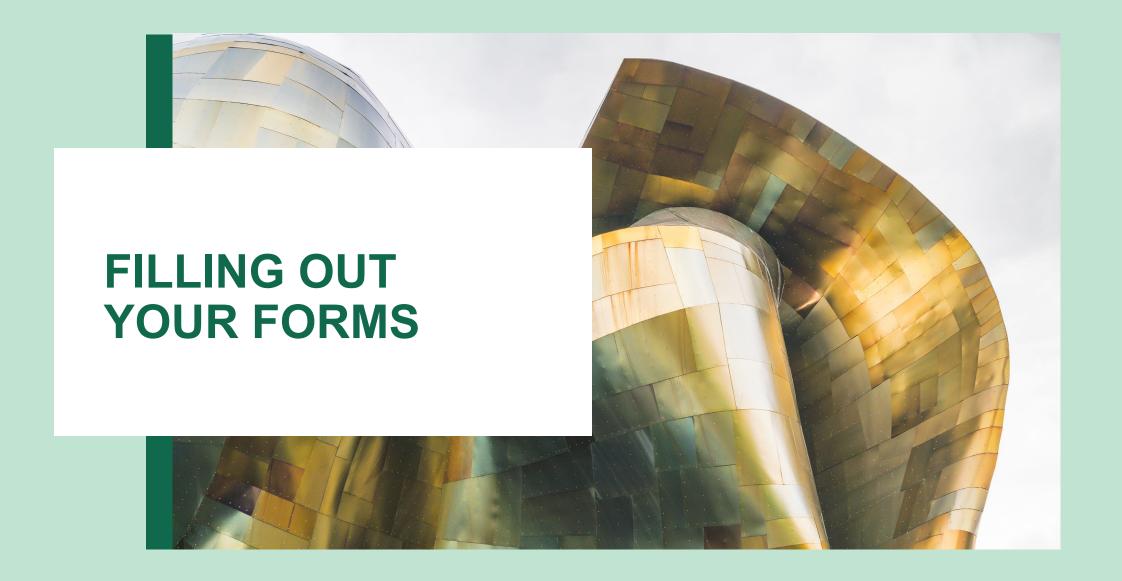

#### Accessing Your Form

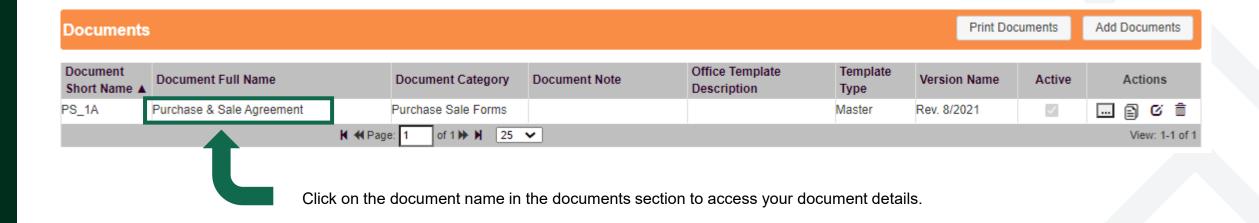

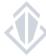

Reference Date:

#### **Document Detail**

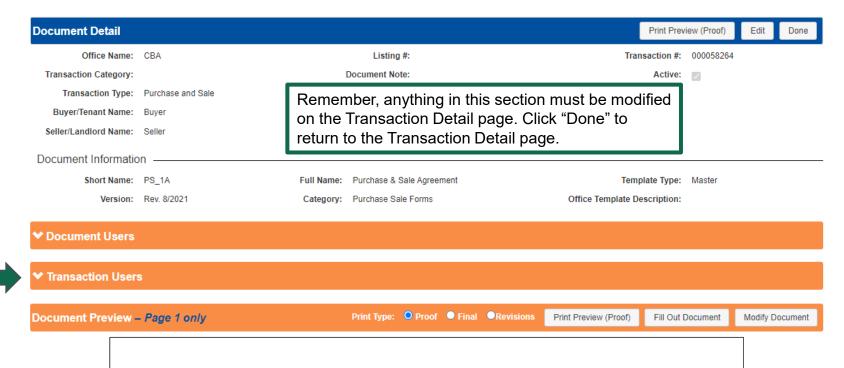

COMMERCIAL & INVESTMENT REAL ESTATE
PURCHASE & SALE AGREEMENT
This has been prepared for submission to your attorney for review and approval prior to

signing. No representation is made by licensee as to its sufficiency or tax consequences

SPECIFIC TERMS

Offer Expiration Date: \_\_\_\_\_ 5:00pm (the third day after Reference Date, if not completed)

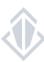

Click on the down arrows to expand the

condensed sections and view the users

Preview the first page of your document

#### Document Detail – Document Preview

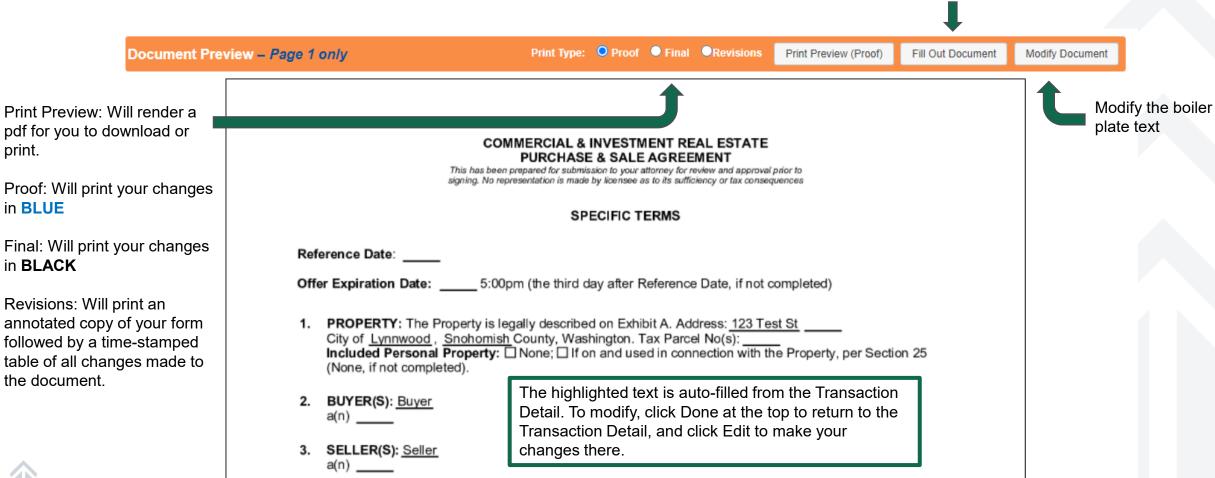

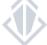

Fill out the form fields

#### Fill Out Document

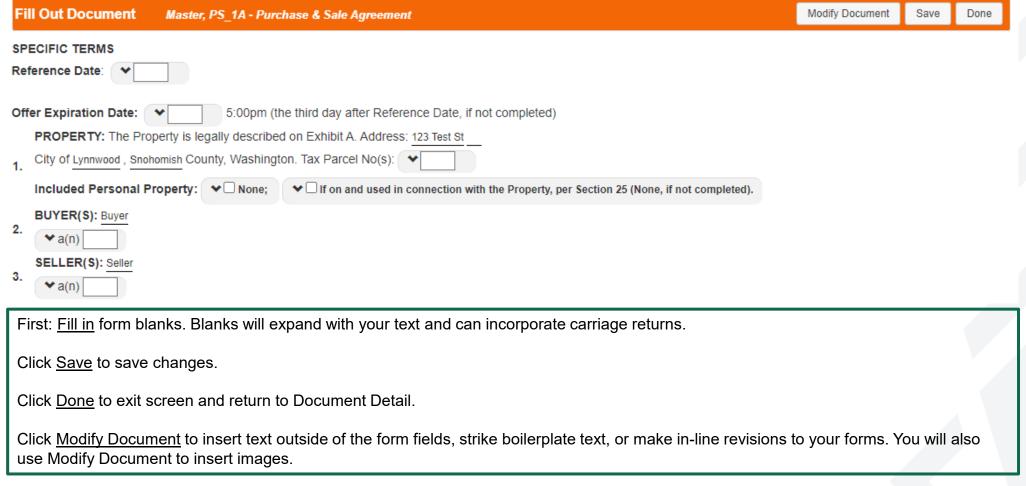

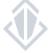

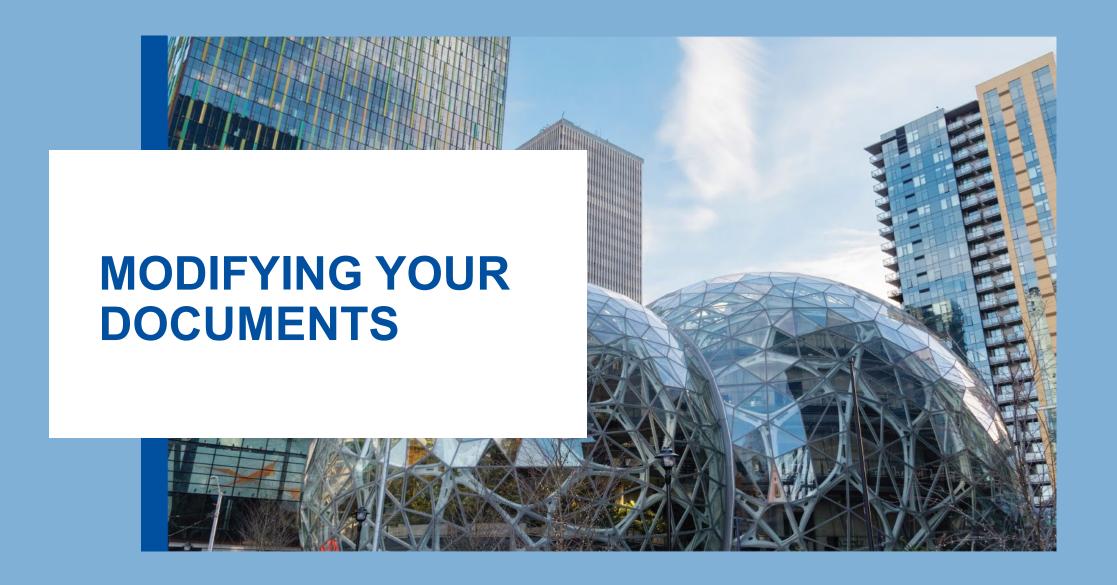

#### Reference Guide

- Strike through text line
- A+ Font Increase
- Font Decrease
- **©** Edit Text Line
- Add Component
- ◆ Show Tracked Changes
- Align Left/Center/Right

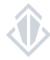

#### Overview

Click any to add any form component:

Text Line
Line Break
Data Entry Line
Data Entry Line with Label
CheckBox unchecked
CheckBox checked
CheckBox with Label
Transaction Image
Transaction Info

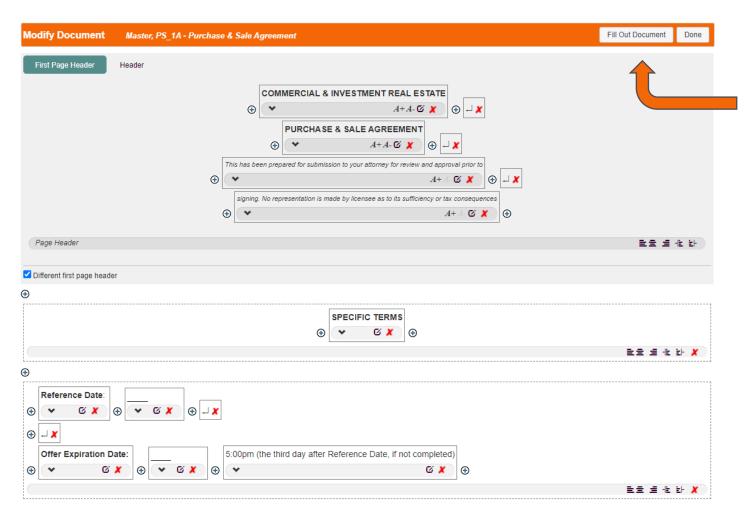

Reminder: click Fill Out Document to fill in the underlined fields.

Click to strike through text lines/paragraphs.

Click to edit the text lines/add your own text.

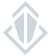

### **Adding Text**

Click to add a form component and select text line.

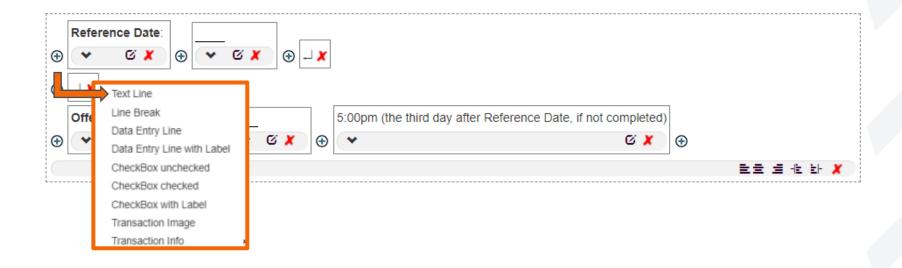

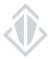

#### **Adding Text**

Add your new text in the text box. Click to cancel.

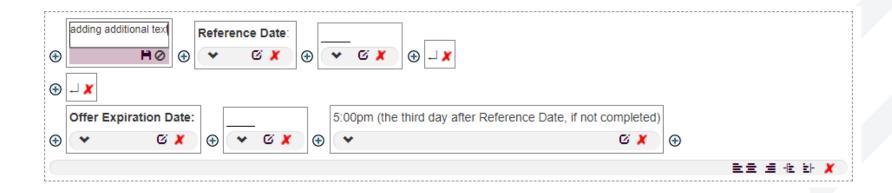

Once you save, your added text will appear in blue capital letters on the modify document screen.

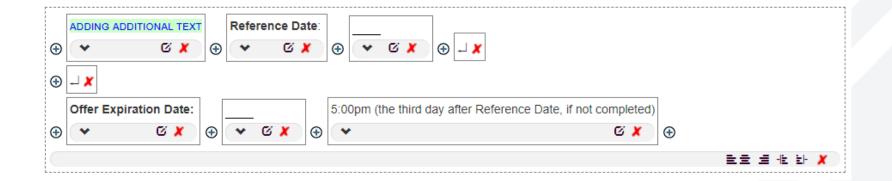

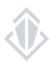

#### **Adding Text**

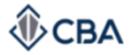

**CBA** 20700 44th Ave. W Ste 550

Lynnwood, WA 98036 Phone: 425-820-3348 Fax: 425-821-9494 © Commercial Brokers Association ALL RIGHTS RESERVED

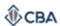

Form: PS\_1A Purchase & Sale Agreement Rev. 8/2021 Page 1 of 17

#### COMMERCIAL & INVESTMENT REAL ESTATE PURCHASE & SALE AGREEMENT

This has been prepared for submission to your attorney for review and approval prior to signing. No representation is made by licensee as to its sufficiency or tax consequences

#### SPECIFIC TERMS

| ADDING ADDITIONAL TEXT Reference Date: |                                                               |  |  |
|----------------------------------------|---------------------------------------------------------------|--|--|
| Offer Expirition Date:                 | _5:00pm (the third day after Reference Date, if not completed |  |  |

Added text will display like this on the finished PDF – in **BLUE** if you've chosen proof, and in **BLACK** if you've chosen final.

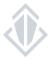

#### **Striking Text**

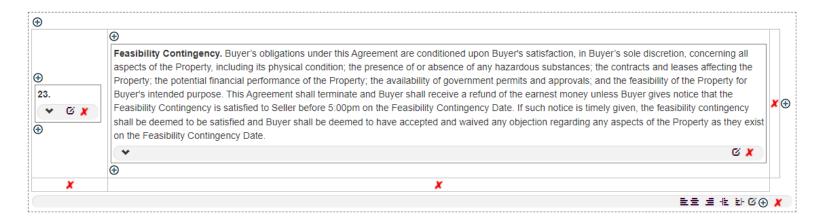

Click X to strike the text.

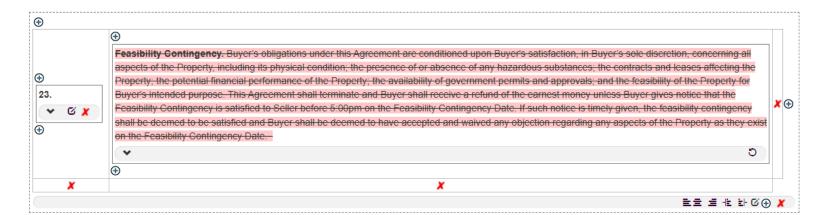

Click to reverse any changes.

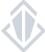

#### **Adding Attachments**

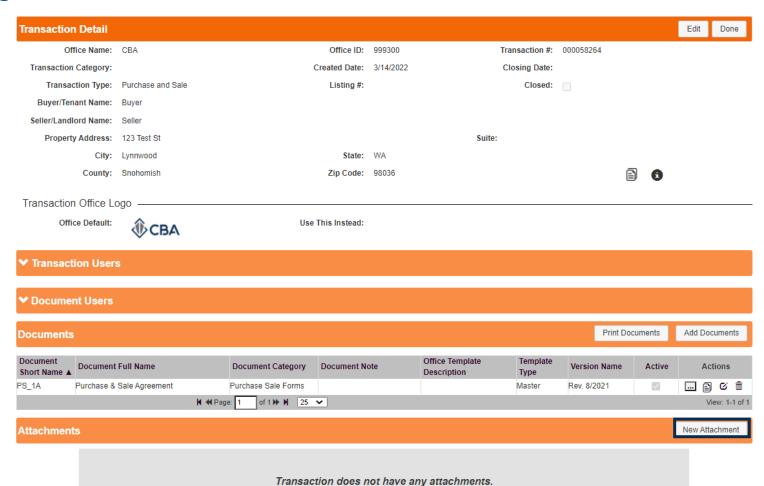

On the Transaction Detail page scroll down to Attachments and select "New Attachment"

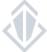

#### **Adding Attachments**

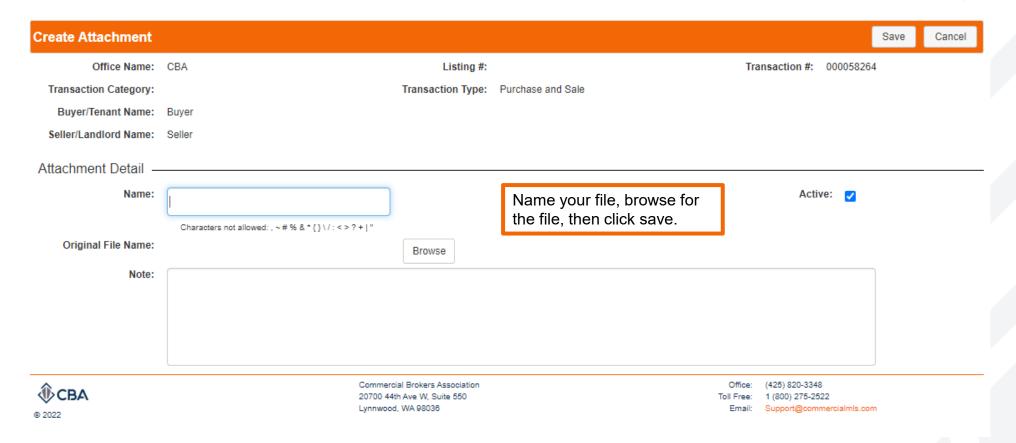

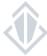

#### **Adding Attachments**

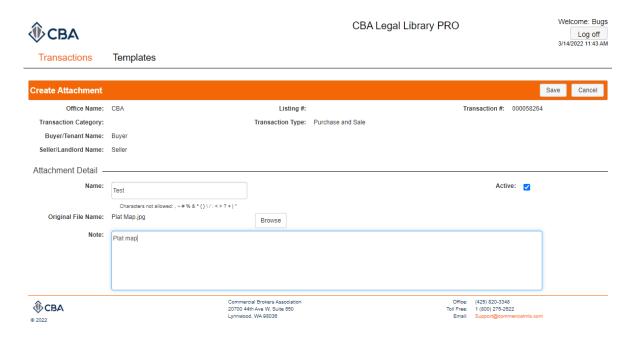

In order to upload a new attachment, you will need to give it a name, browse for the file, and then save your changes. You can also add a note.

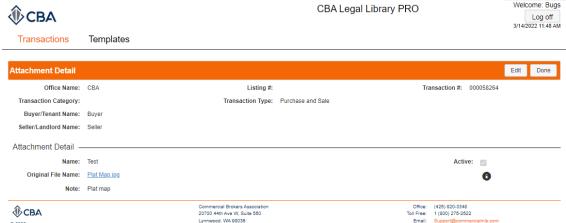

Once you save your attachment you will move into the attachment detail screen.

You can view your attachment by clicking on the blue hyperlink.

NOTE: Only image file types (JPG, PNG, etc.) can be embedded into your documents. PDFs will be attached separately in your email.

Click Done when finished.

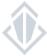

#### Embedding an Image

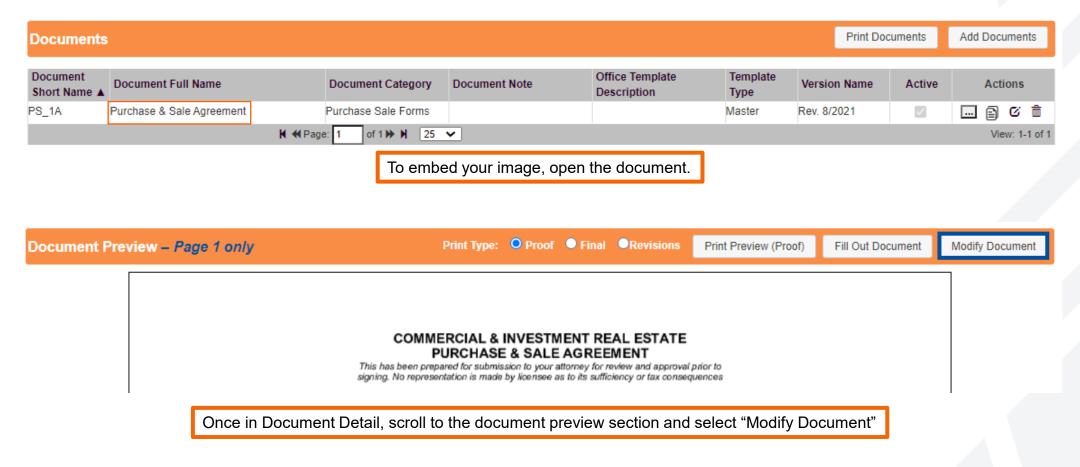

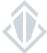

### Embedding an Image

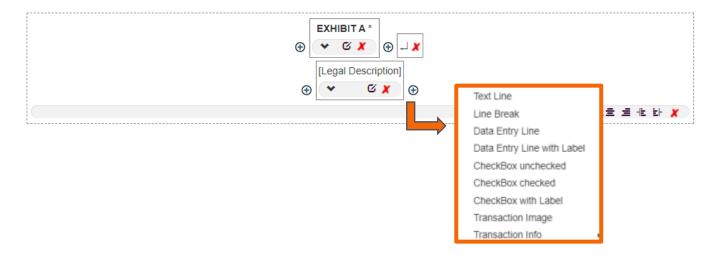

Scroll to the section where you would like to embed your image. Click the 
 to add a form component where you want your image to appear. Select Transaction Image from the drop down that appears.

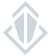

#### Embedding an Image

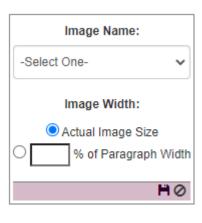

Select the image from the drop-down menu under "Select One" and set your image sizing. Click to save. If your image does not appear here, refer to pages <a href="24-26">24-26</a> and add it as an attachment first.

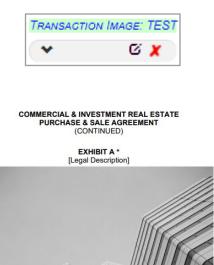

This is how it will appear in the Modify Document screen.

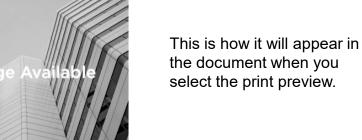

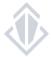

### Adding a Page Break

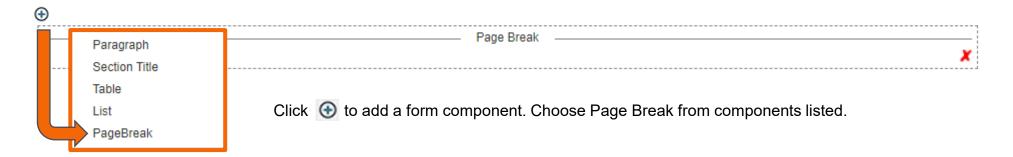

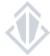

#### Adding a Table

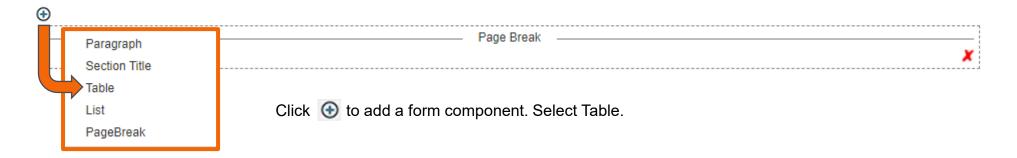

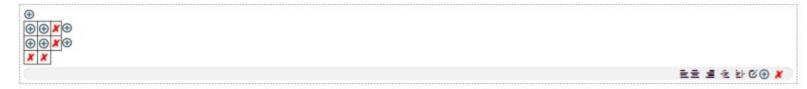

Initially your table will look like this. Click ① to add text lines or add data entry fields.

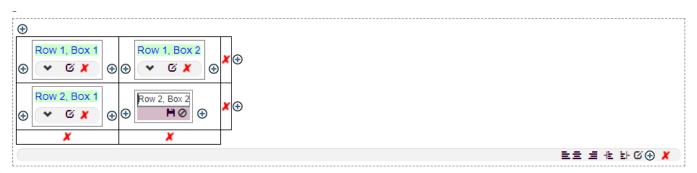

This is what your table will look like in modify document as you add your text.

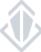

#### Adding a Table

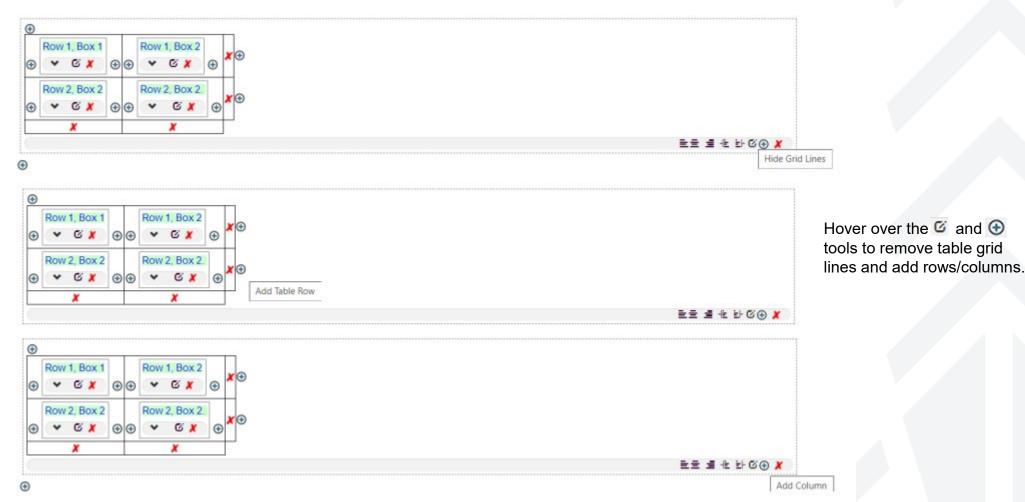

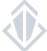

#### Adding Data Entry Lines

These lines can be filled in using Fill Out Document and will appear as blank lines on your final printout.

Click to add a form component and select "Data Entry Line with Label"

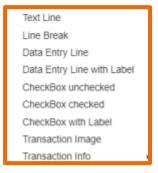

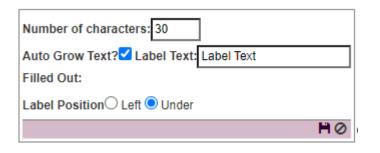

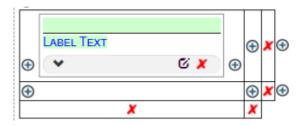

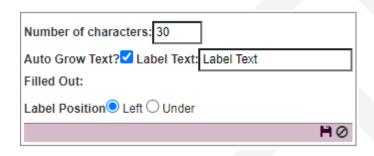

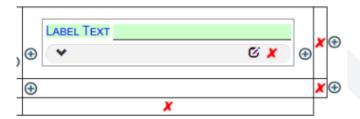

Final:

LABEL TEXT

LABEL TEXT

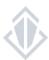

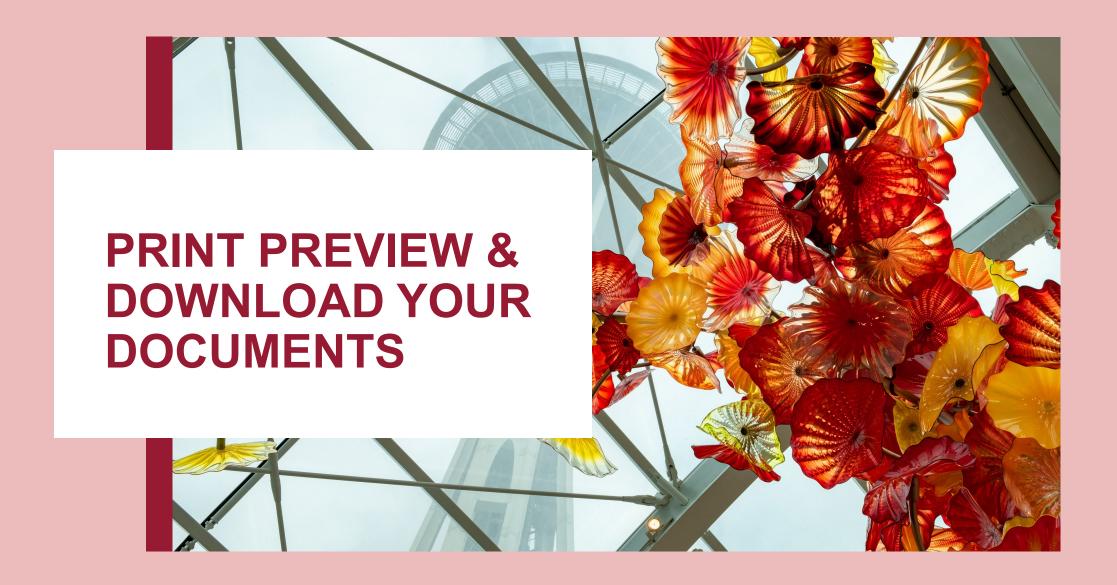

# PREVIEW & DOWNLOAD YOUR DOCUMENTS

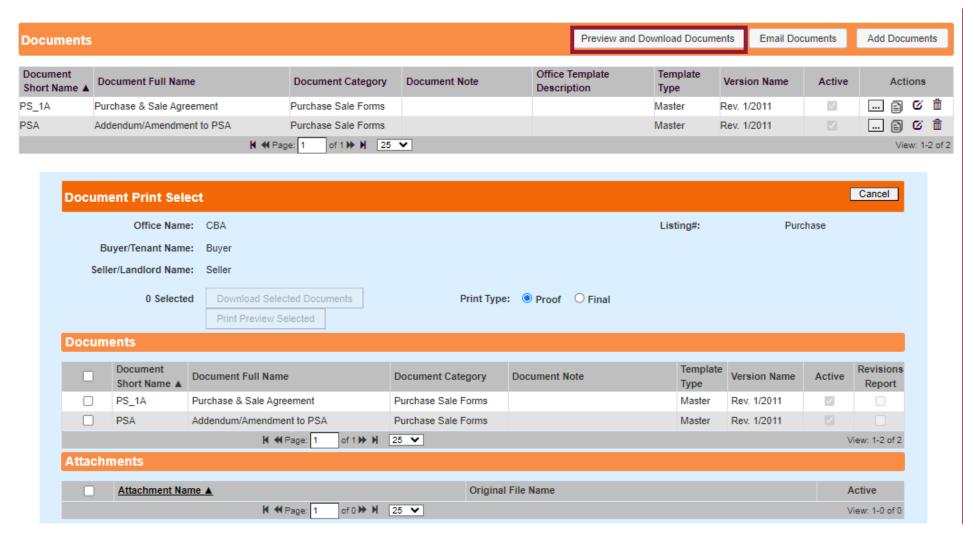

- 1. Click <u>Preview and Download</u> Documents.
- 2. Select your <u>Print Type</u>. Proof: Will print modified changes in **BLUE**. Final: Will print modified changes in **BLACK**.
- 3. <u>Select your forms in the Documents section</u>. Select the <u>Revisions Report</u> if desired. The Revisions Report is an annotated copy of your form followed by a time-stamped list of all changes made.
- 4. <u>Download Selected</u>
  <u>Documents</u> will download your forms to a compressed zip file in your computer's Downloads folder.

<u>Print Preview</u> will open the documents in separate tabs for you to preview and print.

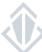

# PREVIEW & DOWNLOAD YOUR DOCUMENTS

#### Downloading Your Documents-Your Compressed File

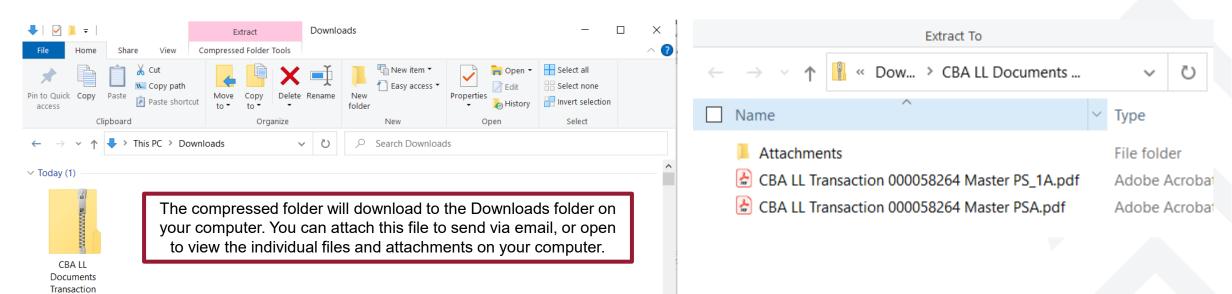

The compressed folder will have your forms listed by transaction number followed by the form name.

Any attachments will be in the Attachment folder. Attachments are located in the Attachments folder.

Tip: You may use your PDF software to combine the documents in a preferred order.

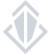

00005826.

### PREVIEW & DOWNLOAD YOUR DOCUMENTS

#### **Print Preview**

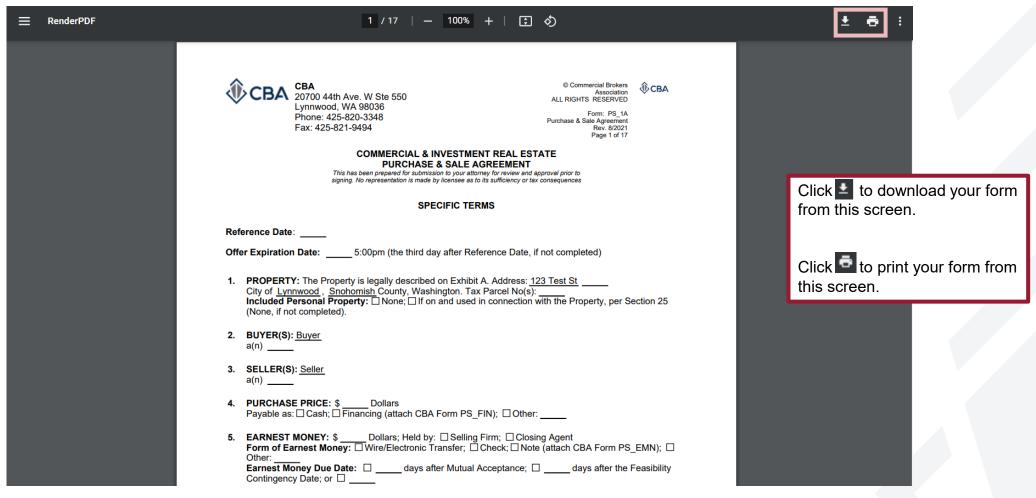

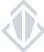

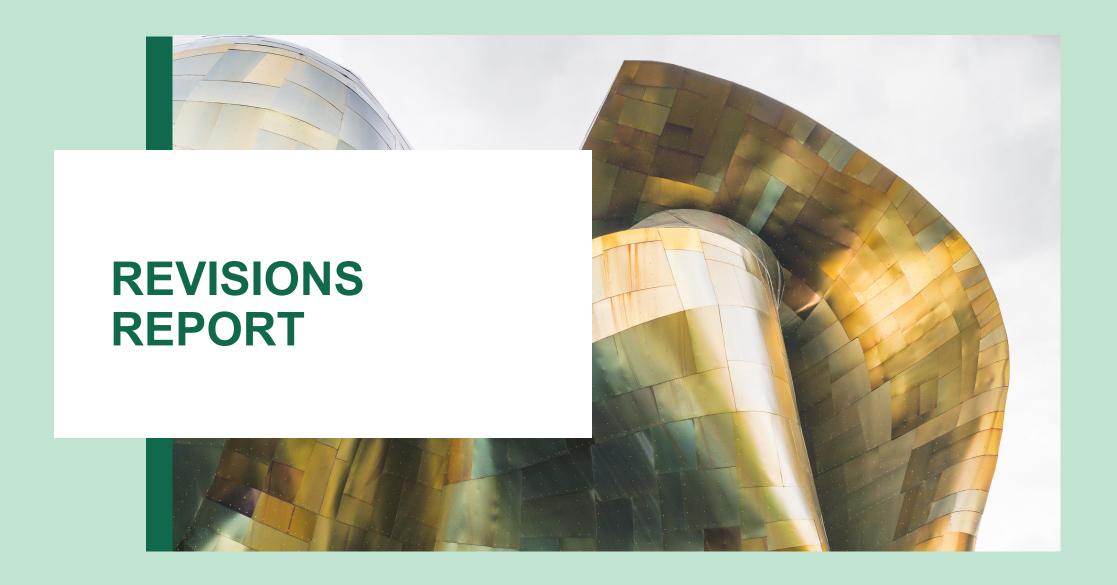

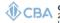

CBA 20700 44th Ave. W Ste 550 Lynnwood, WA 98036

Association ALL RIGHTS RESERVED

#### **COMMERCIAL & INVESTMENT REAL ESTATE PURCHASE & SALE AGREEMENT**

| Refe | Reference Date: [~0001] date                                                                                                    |                         |                       |
|------|----------------------------------------------------------------------------------------------------|-------------------------|-----------------------|
| Offe | Offer Expiration Date: [~0002] date 5:00pm (the third day after                                                                                                    | r Reference Date, if no | t completed)          |
| 1.   | <ol> <li>PROPERTY: The Property is legally described on Exhibit City of Lynnwood. Snohomish County, Washington. Tax Included Personal Property: ☐ None; ☐ If on and used in (None, if not completed).</li> </ol> | Parcel No(s):[~0003] p  | arcel                 |
| 2.   | 2. BUYER(S): TBD<br>[-0004]a(n) individual                                                                                                    |                         | /                     |
| 3.   | 3. SELLER(S): Seller [~0005]a(n) coporation                                                                                                    |                         |                       |
| 4.   | <ol> <li>PURCHASE PRICE: [~0006]\$ 1,000,000 Dollars         Payable as: ☐ Cash; ☐ Financing (attach CBA Form PS_F     </li> </ol>                                                                               | IN); ☐ Other:           |                       |
| 5.   | 5. EARNEST MONEY: \$ Dollars; Held by: Selling Form of Earnest Money: Wire/Electronic Transfer; Coher: days after Mutual A Contingency Date; or days after Mutual A                                              | Check; Note (attach     | CBA Form PS_EMN);   C |
| 6.   | 6. FEASIBILITY CONTINGENCY DATE:   ;   completed.)                                                                                                    | (30 days after Mut      | ual Acceptance if not |
| 7.   | 7. CLOSING DATE:   ;   days after                                                                                                    |                         |                       |
| 8.   | 8. CLOSING AGENT:                                                                                                    |                         |                       |
| 9.   | 9. TITLE INSURANCE COMPANY:                                                                                                    |                         |                       |
| 10.  | 10. DEED: ☐ Statutory Warranty Deed; or ☐ Bargain and Sal                                                                                                    | e Deed.                 |                       |
| 11.  | 11. POSSESSION: ☐ on closing; ☐ Other: (on closing                                                                                                    | if not completed).      |                       |
| 12.  | <ol> <li>SELLER CITIZENSHIP (FIRPTA): Seller ☐ is; ☐ is not a taxation.</li> </ol>                                                                                                    | foreign person for purp | poses of U.S. income  |
| INIT | INITIALS: Buyer Date Se                                                                                                    | Her                     | Date                  |
|      | Russer Date S                                                                                                    | aller                   | Date                  |

The Revisions Report is a comprehensive report of all the changes made to your document.

The first pages will be the form in its final state with annotations where changes were made.

The next section indicates the change made and the date, time, and author of the change.

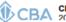

CBA 20700 44th Ave W Ste 550 Lynnwood, WA 98036 Phone: 425-820-3348 Fax: 425-821-9494

ALL RICHTS RESERVED

#### **Document Revisions Addendum**

UCL = User Change Level (1-Transaction User, 2-Transaction User Maintenance, 3-Admin, Blank-Not Recorded)

| ı   | [~0001] Form Fill - Data Entry Line: Content |               |        |            |     |                 |  |  |  |  |
|-----|----------------------------------------------|---------------|--------|------------|-----|-----------------|--|--|--|--|
| [   | Rev.                                         | Date and Time | Type   | Revised By | UCL | Revision Detail |  |  |  |  |
| [   | 1                                            | 8/4/2022      | Change | Megan      | 3   | DATE            |  |  |  |  |
| - 1 |                                              | 12:12:37 PM   |        | Reuther    |     |                 |  |  |  |  |

| [~0002 | ·0002] Form Fill - Data Entry Line: Content |        |                  |     |                 |  |  |  |
|--------|---------------------------------------------|--------|------------------|-----|-----------------|--|--|--|
| Rev.   | Date and Time                               | Type   | Revised By       | UCL | Revision Detail |  |  |  |
|        | 8/4/2022<br>12:12:37 PM                     | Change | Megan<br>Reuther | 3   | DATE            |  |  |  |

| [~000 | 3] Form Fill - Dat      | a Entry Li | ne: Content      |     |                 |
|-------|-------------------------|------------|------------------|-----|-----------------|
| Rev   | Date and Time           | Туре       | Revised By       | UCL | Revision Detail |
| 1     | 8/4/2022<br>12:12:37 PM | Change     | Megan<br>Reuther | 3   | PARCEL          |

|   | ~0004 | Form Fill - Dat         | a Entry Li | ne: Content      |     |                 |
|---|-------|-------------------------|------------|------------------|-----|-----------------|
| [ | Rev.  | Date and Time           | Туре       | Revised By       | UCL | Revision Detail |
|   |       | 8/4/2022<br>12:12:37 PM |            | Megan<br>Reuther | 3   | INDIVIDUAL      |

| [~0005 | ~0005] Form Fill - Data Entry Line: Content |        |            |     |                 |  |  |  |  |  |
|--------|---------------------------------------------|--------|------------|-----|-----------------|--|--|--|--|--|
| Rev.   | Date and Time                               | Туре   | Revised By | UCL | Revision Detail |  |  |  |  |  |
| 1      | 8/4/2022                                    | Change | Megan      | 3   | COPORATION      |  |  |  |  |  |
| i      | 12:12:37 PM                                 | 1      | Reuther    | ı   |                 |  |  |  |  |  |

| [~000 | 6] Form Fill - Dat      | Form Fill - Data Entry Line: Content |                  |     |                 |  |  |  |
|-------|-------------------------|--------------------------------------|------------------|-----|-----------------|--|--|--|
| Rev   | Date and Time           | Type                                 | Revised By       | UCL | Revision Detail |  |  |  |
| 1     | 8/4/2022<br>12:12:37 PM |                                      | Megan<br>Reuther | 3   | 1,000,000       |  |  |  |

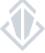

Contingency Date: or □

Print Type: ● Proof ● Final ORevisions Document Preview - Page 1 only Print Preview (Revisions) Fill Out Document Modify Document COMMERCIAL & INVESTMENT REAL ESTATE **PURCHASE & SALE AGREEMENT** This has been prepared for submission to your attorney for review and approval prior to signing. No representation is made by licensee as to its sufficiency or tax consequences SPECIFIC TERMS Reference Date: [~0001] date Offer Expiration Date: [~0002] date 5:00pm (the third day after Reference Date, if not completed) 1. PROPERTY: The Property is legally described on Exhibit A. Address: 123 Test St City of Lynnwood, Snohomish County, Washington. Tax Parcel No(s):[~0003] parcel Included Personal Property: None; If on and used in connection with the Property, per Section 25 (None, if not completed). 2. BUYER(S): TBD [~0004]a(n) individual 3. SELLER(S): Seller [~0005]a(n) coporation PURCHASE PRICE: [~0006]\$ 1,000,000 Dollars
 Payable as: ☐ Cash; ☐ Financing (attach CBA Form PS\_FIN); ☐ Other:
 **EARNEST MONEY:** \$ \_\_\_\_ Dollars; Held by: □ Selling Firm; □ Closing Agent Form of Earnest Money: □ Wire/Electronic Transfer; □ Check; □ Note (attach CBA Form PS\_EMN); □ 5. EARNEST MONEY: \$ Earnest Money Due Date: days after Mutual Acceptance; days after the Feasibility

To access the Revisions Report, open the document, select the Revisions button from the Document Preview and click Print Preview (Revisions) to launch the PDF.

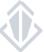

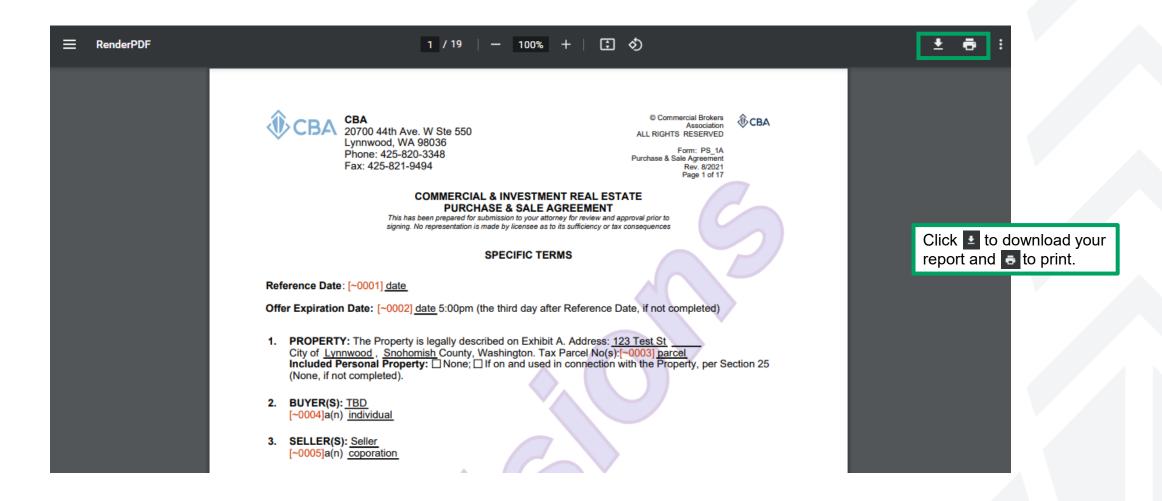

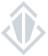

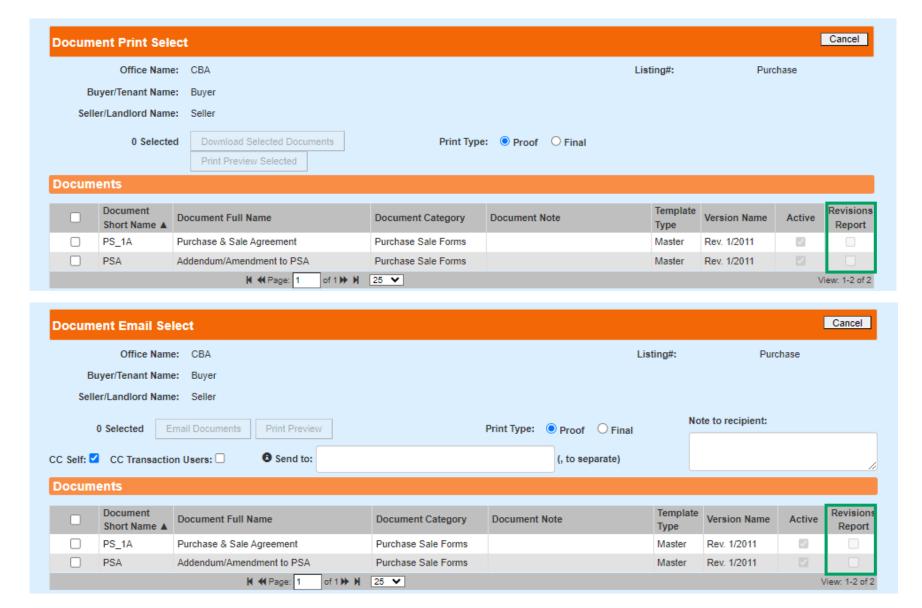

The Revisions Report is also available on the Document Print Select (for download and preview) and on the Document Email Select.

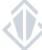

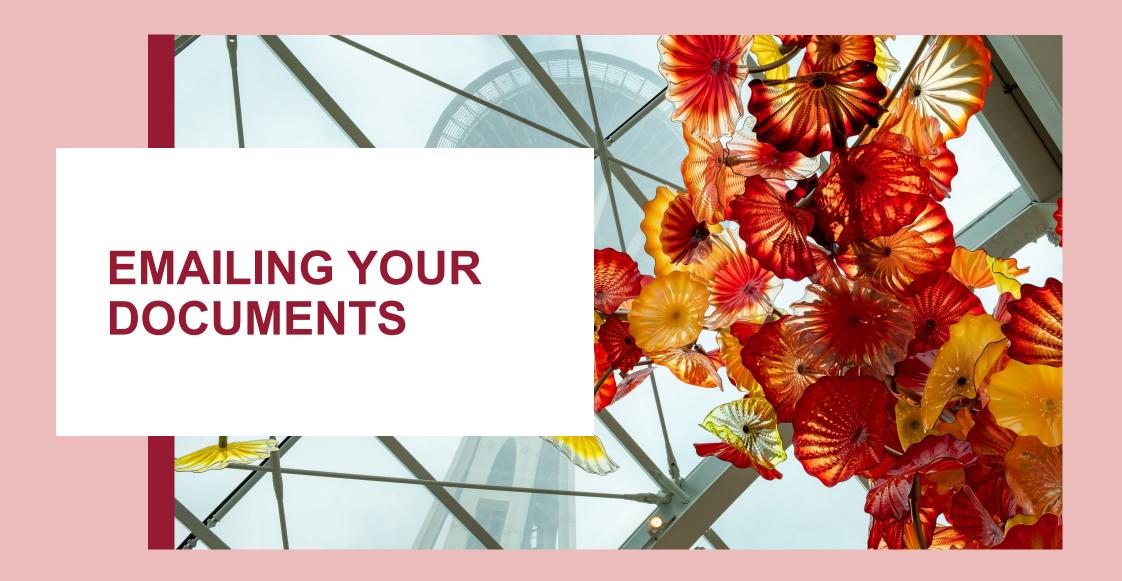

# **EMAILING YOUR DOCUMENTS**

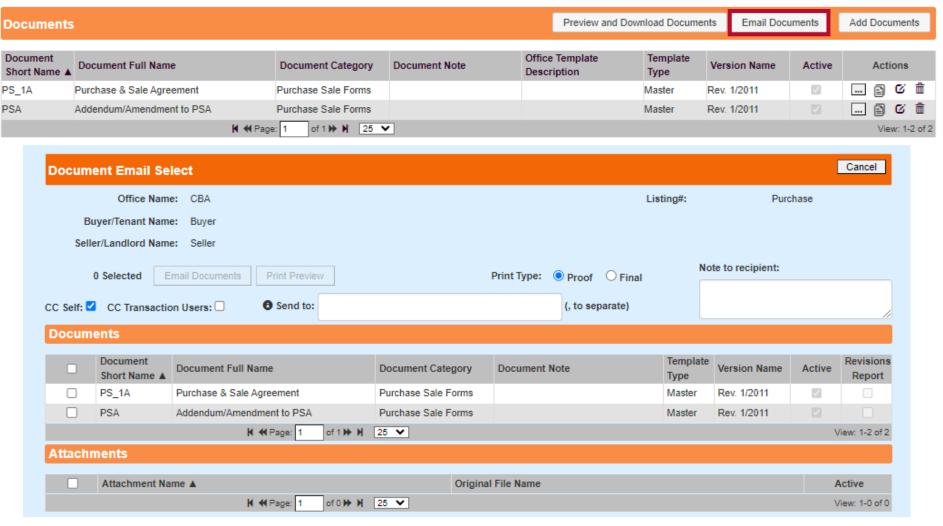

- 1. Click <u>Email Documents</u> from the Transaction Detail page.
- Select your <u>Print Type</u>.
   Proof: Will print modified changes in <u>BLUE</u>. Final: Will print modified changes in <u>BLACK</u>.
- 3. <u>Select your forms in the Documents section</u>. Select to include the <u>Revisions Report</u> if desired. The Revisions Report is an annotated copy of your form followed by a time-stamped list of all changes made.
- 4. Fill in the <u>Send to</u>, separating multiple email addresses with a comma. Select to CC yourself and other transaction users.
- 4. Click <u>Email Documents</u> to send an email with your forms in a compressed zip file to the email address(es) you entered.

Click <u>Print Preview</u> to open the documents in separate tabs to preview.

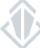

### **EMAILING YOUR DOCUMENTS**

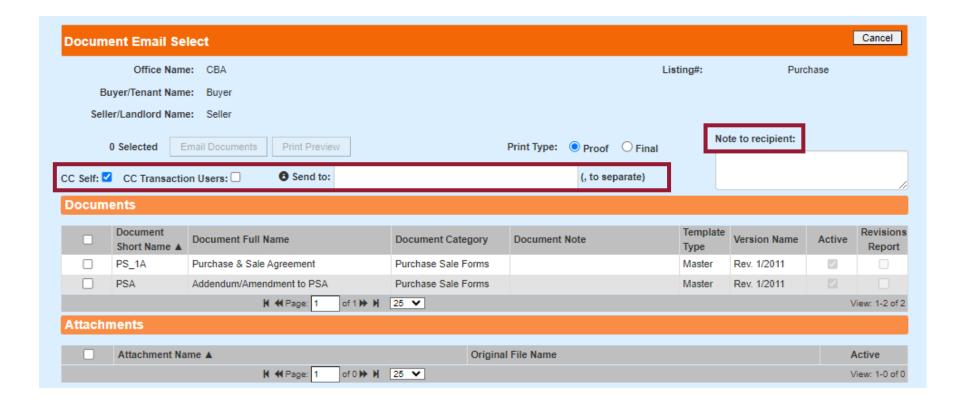

<u>CC Self</u> is selected by default. This will send you a copy of your email.

<u>CC Transaction Users</u> will send a copy to all users invited to view or edit your transaction.

Send to: type the email address(es) of the recipients of your form(s). Multiple addresses should be separated by a comma. This will send an email with your forms in a compressed zip file.

Note to recipient: Include any message to your recipient. The default message "Attached you fill find documents relating to transaction XXX. Thank you for using Legal Library PRO!"

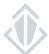

### **EMAILING YOUR DOCUMENTS**

Emails from the library will come from <a href="mails-review">no-reply@commercialmls.com</a>. These are often are directed to your email's Junk folder. Please review your email server settings to label messages as safe sender, or always to allow to inbox.

#### CBA Legal Library PRO Transaction 000000171

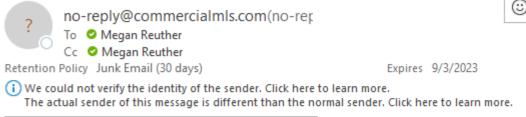

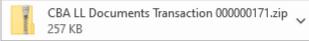

#### Hello

Attached you will find documents relating to transaction 00000171.

Thank you for using CBA Legal Library PRO!

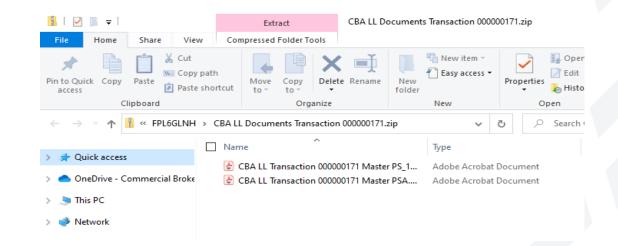

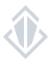

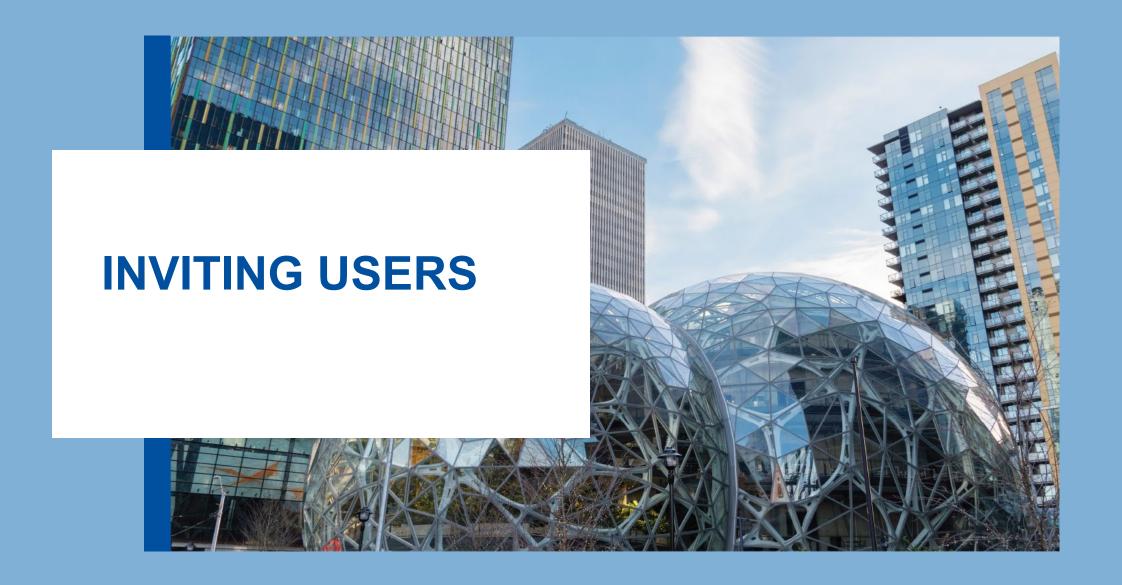

#### **Inviting Users to Your Transaction**

H ≪ Page: 1

of 1 🕪 🔰 25 🗸

Click the arrow to expand the Transaction Users menu.

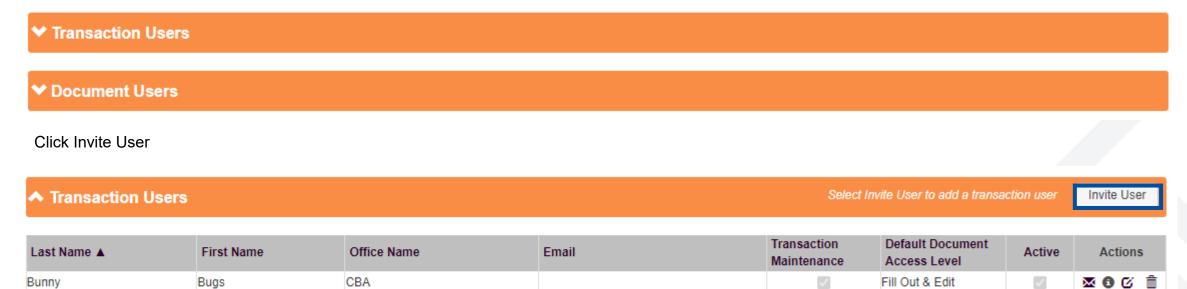

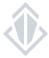

View: 1-1 of 1

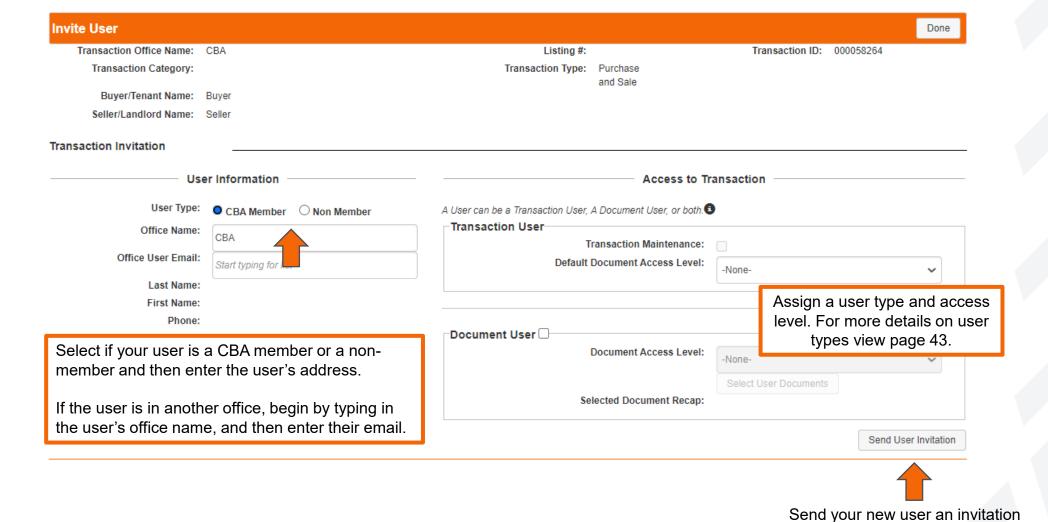

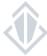

#### **Understanding User Types**

#### **Transaction Users**

- Has access all documents & attachments within the transaction
- Can have view only access
- Can have fill out & edit access
- Can be a CBA member or non-member

#### **Transaction Maintenance Users**

- Has access to all documents within the transaction
- Can add documents & attachments to the transaction
- Can remove documents & attachments from the transaction
- Has fill out & edit access
- Must be an active CBA member in the same office that the transaction was created

#### **Document Users**

- Has access to view specific documents
- Can have view only access
- · Can have fill out & edit access
- Can be a CBA member or a non-member
- Cannot add new forms or attachments

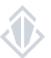

#### The Invitation

CBA Legal Library PRO Transaction Document Invitation for Transaction ID: 000058264

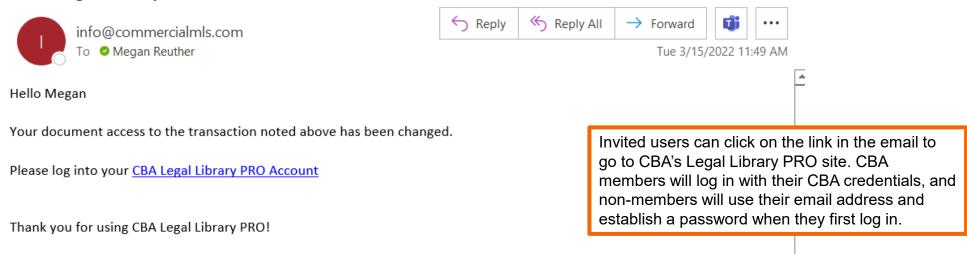

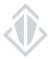

#### The Actions Pane

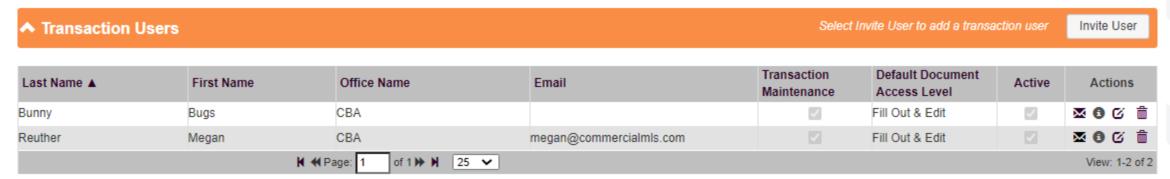

- Will re-send the user invitation.
- View when the transaction was created and date of the last sent invitation.
- Edit the access level.
- Revoke access.

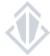

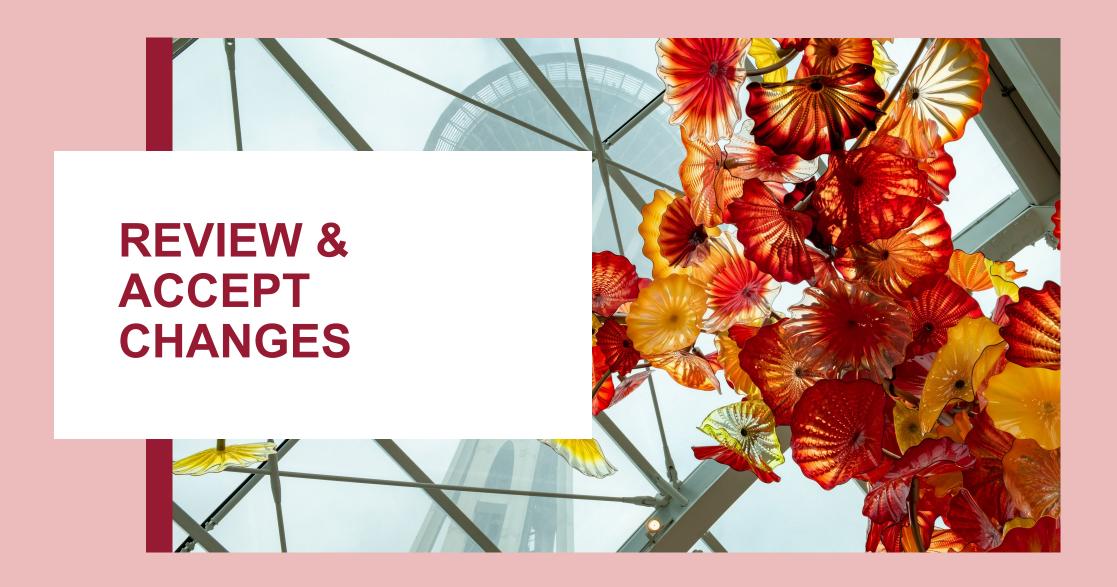

#### Notification of Pending Revisions

#### **Legal Library Pending Revisions**

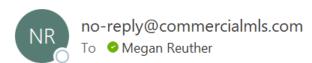

Transaction owners will be notified via email when users without transaction maintenance (users outside of their office) make changes to a form. Click on View Transaction to go directly to the modified document.

You are receiving this email because a party that you invited to transaction 191 has made changes to document PSA that require review. Click here to <u>View Transaction</u>.

Document PSA will be highlighted in yellow. Click the document name to go into the Document Detail and then click on the Review & Accept Changes button. Click the checkmark to approve the change and the X to reject. At the bottom, all changes can be approved or rejected, and you can opt-out of further notices of changes to your document.

Once the changes have been reviewed, they will appear in the final document and the Review & Accept Changes button will no longer display on the Document Detail.

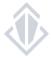

#### The Modified Document and Viewing Changes

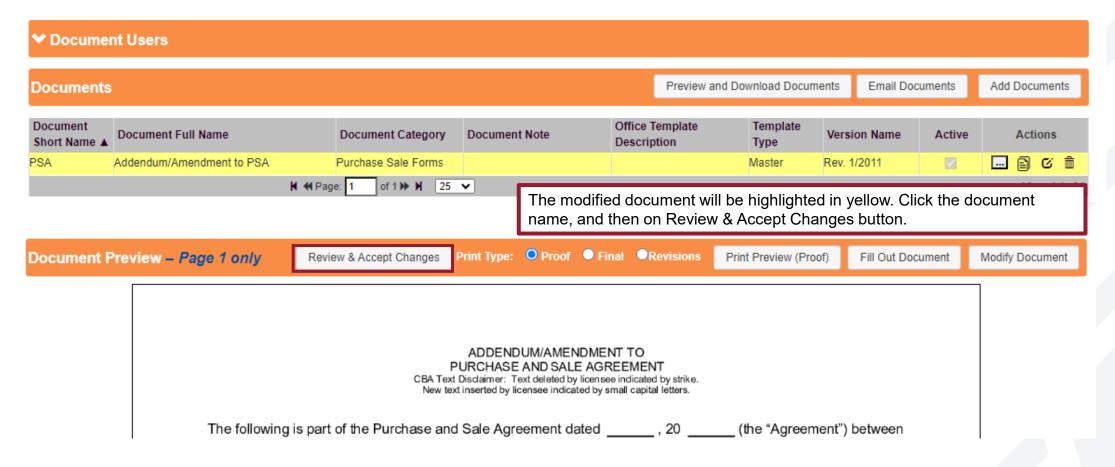

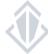

#### **Document Revisions**

Back

UCL = User Change Level (1-Transaction User, 2-Transaction User Maintenance, 3-Admin, Blank-Not Recorded)

#### [~0001] Form Fill - Data Entry Line: Content

| ı | Rev. | Date and Time            | Type   | Revised<br>By | UCL | Revision Detail       | Status |
|---|------|--------------------------|--------|---------------|-----|-----------------------|--------|
|   | 1    | 3/25/2024 10:14:28<br>AM | Change | RM            | 1   | Proposed: MARCH<br>25 | ×      |

#### [~0002] Form Fill - Data Entry Line: Content

| Rev. | Date and Time         | Туре   | Revised By | UCL | Revision Detail | Status |
|------|-----------------------|--------|------------|-----|-----------------|--------|
| 1    | 3/25/2024 10:14:28 AM | Change | RM         | 1   | Proposed: 24    | ×      |

Accept All Changes 🗸

Accept All Changes AND Opt-Out of All Further Review for This Document:

I acknowledge that I am foregoing the opportunity to review changes and revisions by other parties with access to this document before such changes or revisions are incorporated in the final version of this document.

Reject All Changes: 🗶

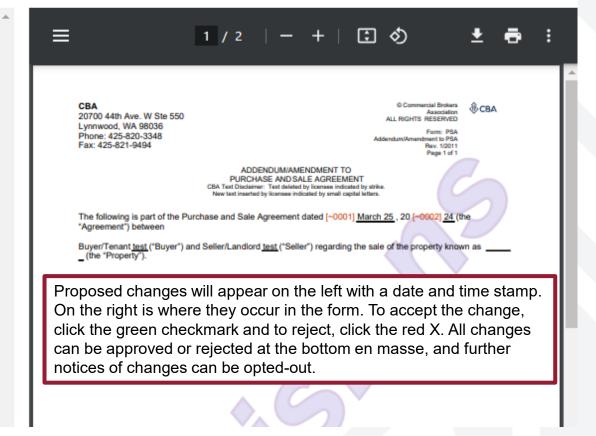

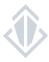

#### **Changes Reviewed**

Back

UCL = User Change Level (1-Transaction User, 2-Transaction User Main

#### [~0001] Form Fill - Data Entry Line: Content

| Rev. | Date and Time            | Type   | Revised<br>By | UCL | Revision Detail       | Status |
|------|--------------------------|--------|---------------|-----|-----------------------|--------|
| 1    | 3/25/2024 10:14:28<br>AM | Change | RM            | 1   | Proposed: MARCH<br>25 | change |

#### [~0002] Form Fill - Data Entry Line: Content

| Rev. | Date and Time         | Туре   | Revised By | UCL |              | Status   |
|------|-----------------------|--------|------------|-----|--------------|----------|
| 1    | 3/25/2024 10:14:28 AM | Change | RM         | 1   | Proposed: 24 | change 🗸 |

Accept All Changes 🗸

Accept All Changes AND Opt-Out of All Further Review for This Document:

I acknowledge that I am foregoing the opportunity to review changes and revisions by other parties with access to this document before such changes or revisions are incorporated in the final version of this document.

Reject All Changes: X

Accept All Complete

Once changes have been accepted or rejected, click the Back button to return to the preview.

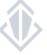

#### Changes Incorporated

ADDENDUM/AMENDMENT TO
PURCHASE AND SALE AGREEMENT
CBA Text Disclaimer: Text deleted by licensee indicated by strike.
New text inserted by licensee indicated by small capital letters.

The following is part of the Purchase and Sale Agreement dated March 25, 20 24 (the "Agreement") between

Buyer/Tenant test ("Buyer") and Seller/Landlord test ("Seller") regarding the sale of the property known as \_\_\_\_\_ (the "Property").

IT IS AGREED BETWEEN THE BUYER AND SELLER AS FOLLOWS:

Refresh your screen to see that the Review & Accept changes button has disappeared and the accepted changes are now showing in the document.

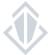

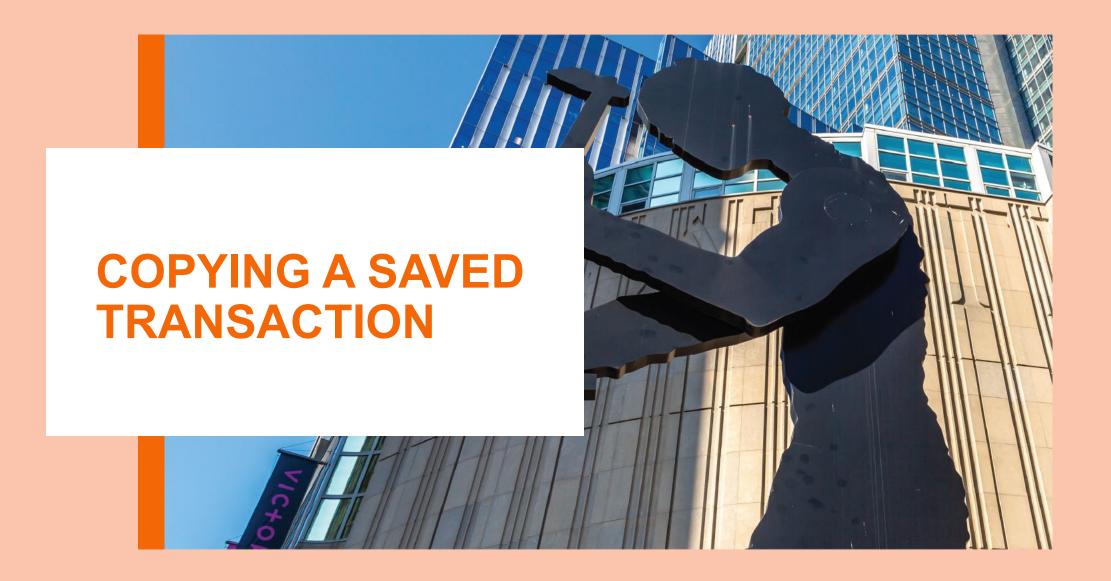

# **COPYING A SAVED TRANSACTION**

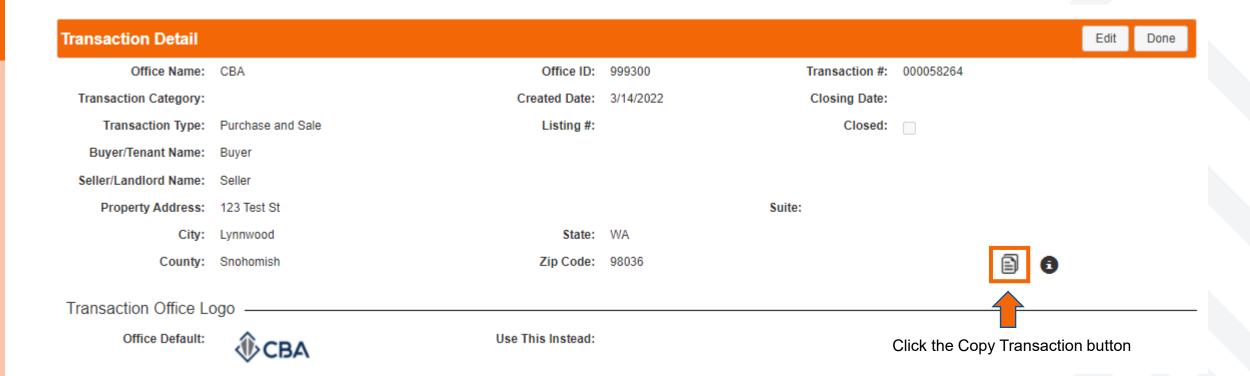

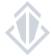

# **COPYING A SAVED TRANSACTION**

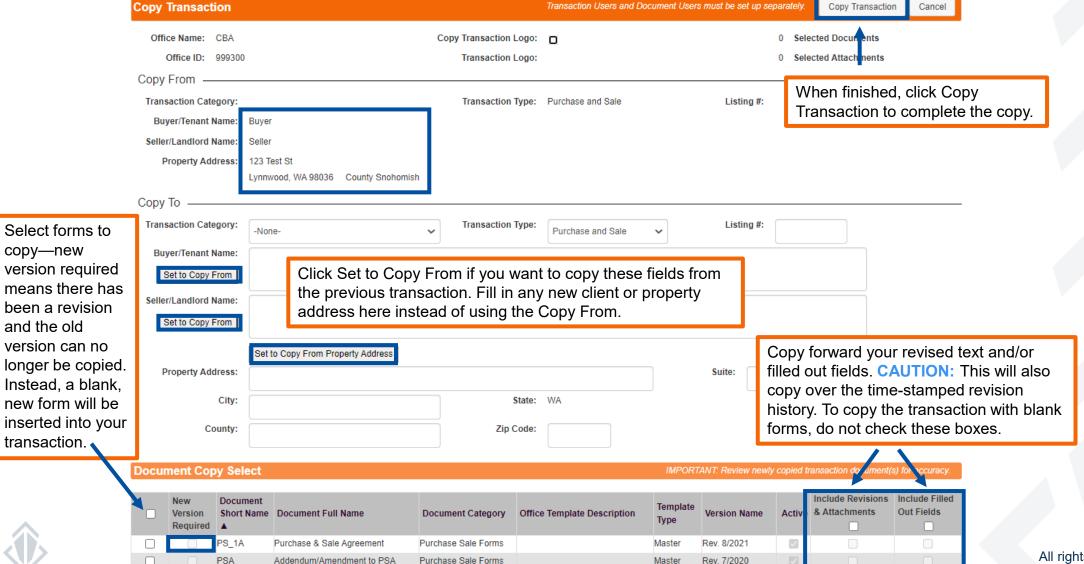

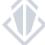

## **COPYING A SAVED TRANSACTION**

Transaction Detail \*\*\* Copied Transaction \*\*\* Office Name: CBA Office ID: 999300 Transaction #: 000058371 Transaction Category: Created Date: 3/15/2022 Closing Date: Transaction Type: Purchase and Sale Listing #: Closed: Buyer/Tenant Name: Buyer Seller/Landlord Name: Seller Property Address: 123 Test St Suite: City: Lynnwood State: WA County: Snohomish Zip Code: 98036 Transaction Office Logo -

Office Default:

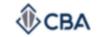

Use This Instead:

The copied transaction will have a new transaction number and will display \*\*\*Copied Transaction\*\*\* in green above. The new transaction and its documents are now ready to use.

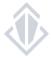

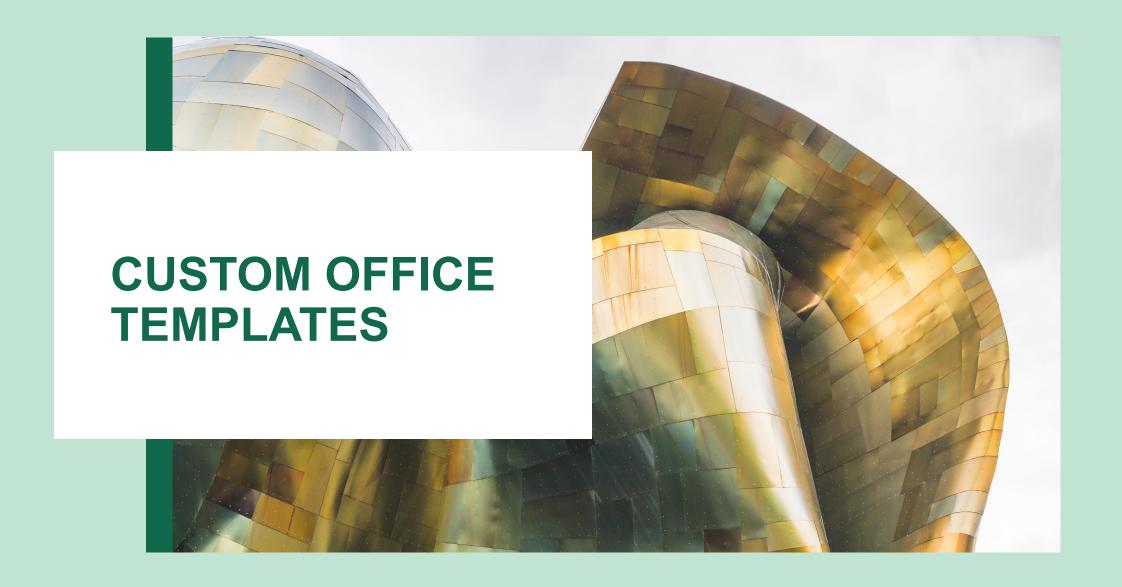

**Transactions** 

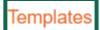

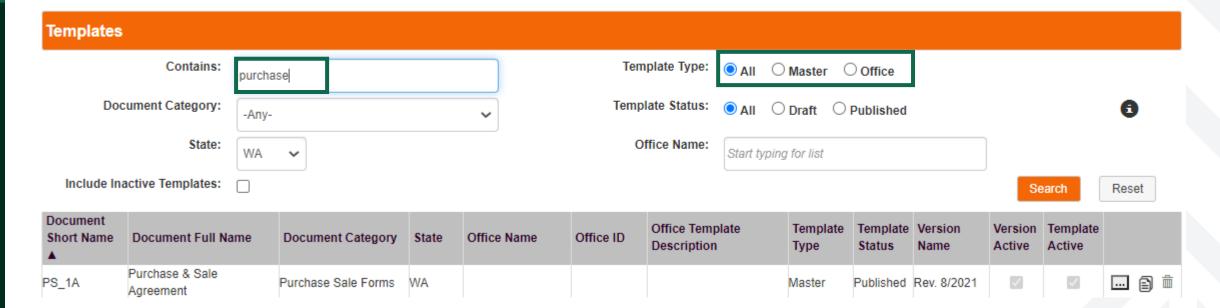

Click Templates. Use the search filter to search for the form. Select the type of template to copy. Master templates are created by CBA. Office templates are modified by members in your office. Once you have located the correct form, click on it to open.

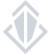

Template Detail Print Full Template Done Document Full Name: Purchase & Sale Agreement Document Category: Purchase Sale Forms Document Short Name: PS\_1A State: WA Document Version: Rev. 8/2021 Template Type: Master Version Active: Template Status: Published Version Date: 9/10/2021 Active: Published Date: 9/13/2021 Published By: Megan Reuther Click to make a copy

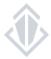

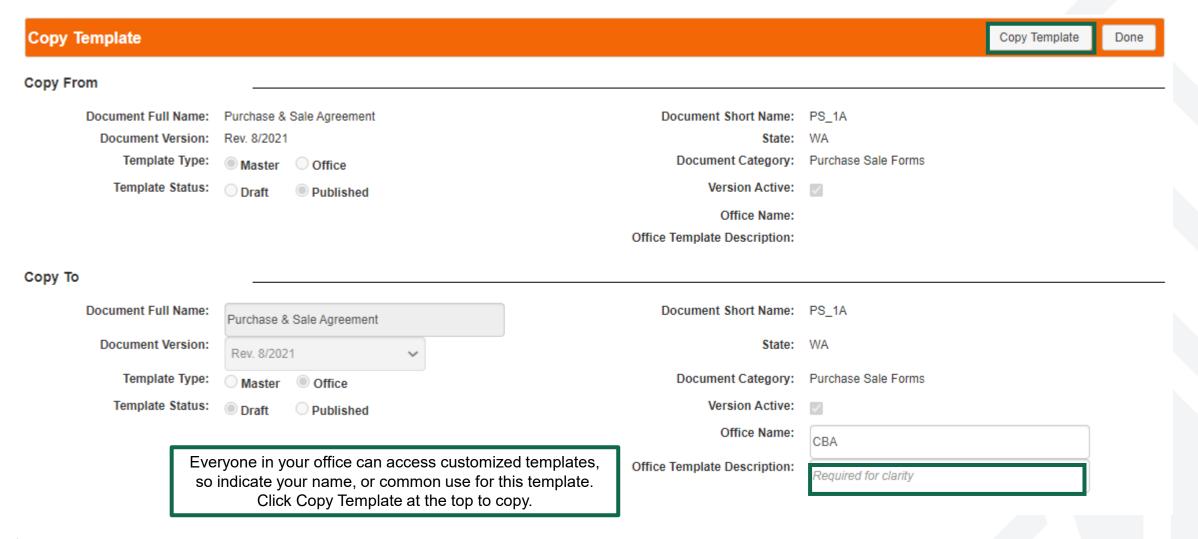

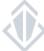

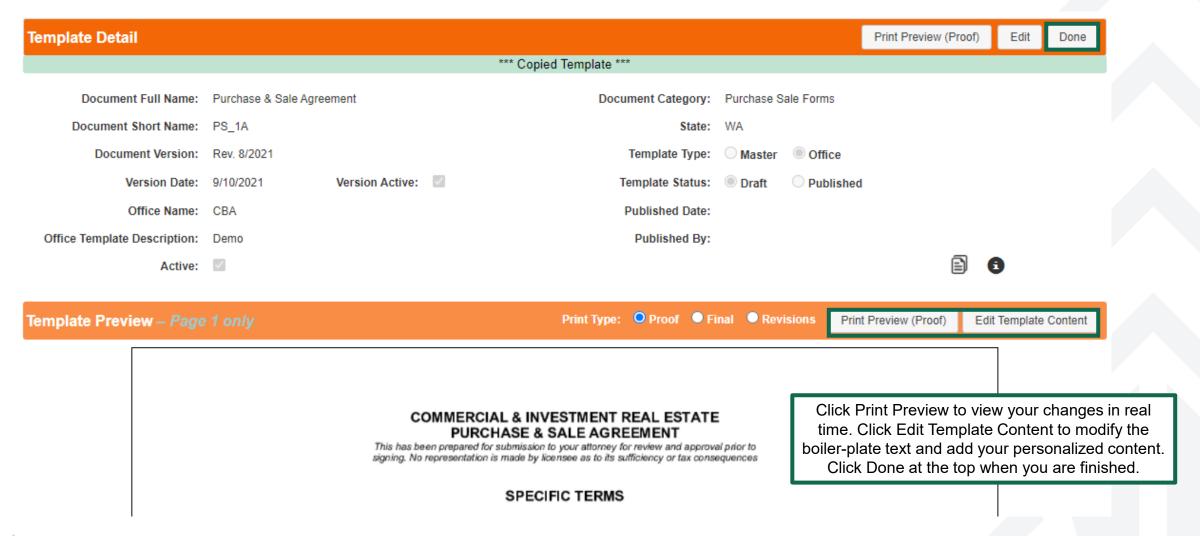

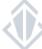

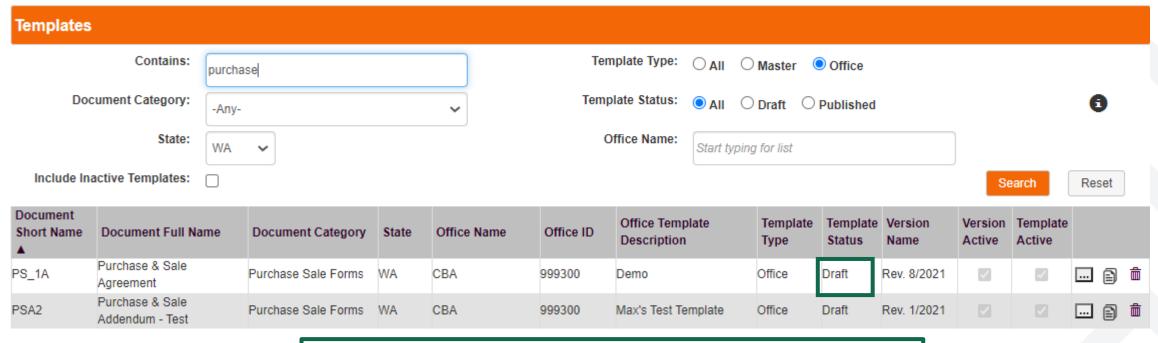

Click on the template you created. Only published templates are available for use in your transaction. To publish, click Edit and select Publish. Then click Save.

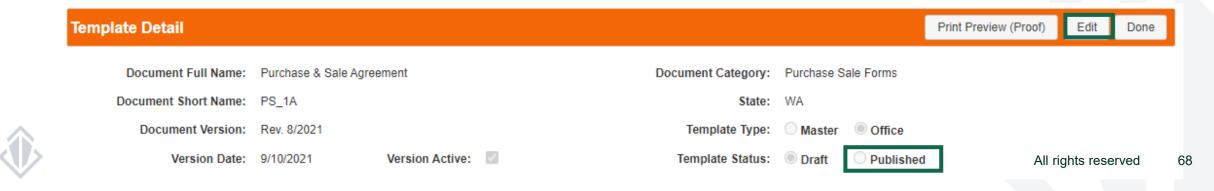

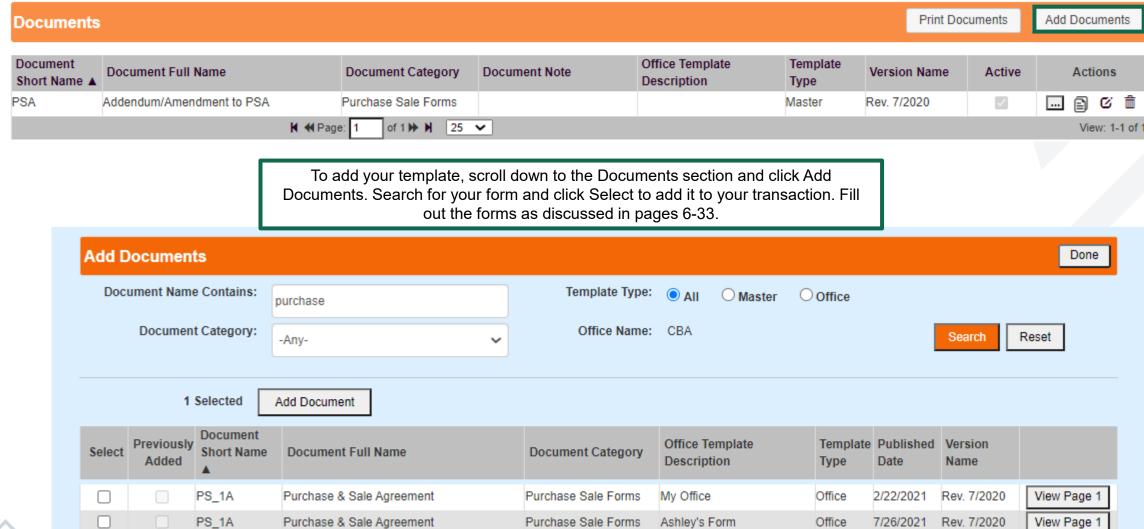

Purchase Sale Forms

Demo

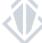

PS 1A

Purchase & Sale Agreement

Rev. 8/2021

View Page

3/15/2022

Office

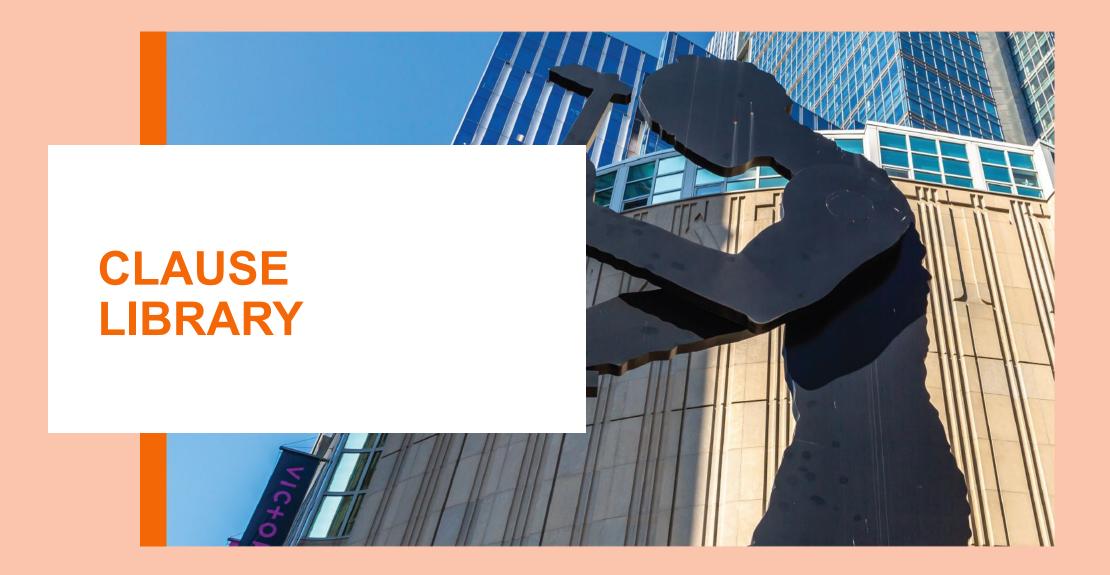

### **CLAUSE LIBRARY**

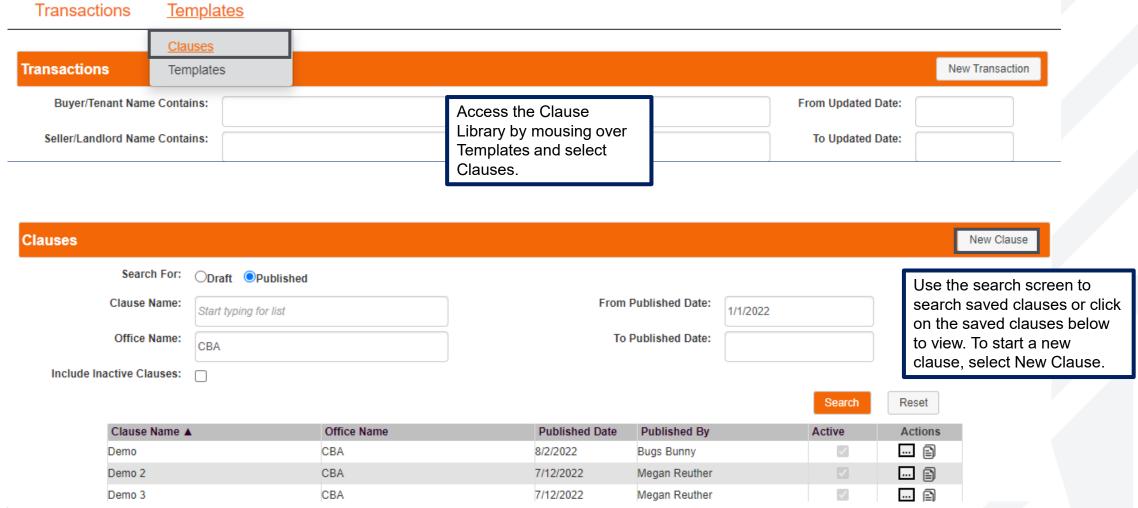

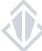

#### **CLAUSE LIBRARY**

#### Creating a New Clause

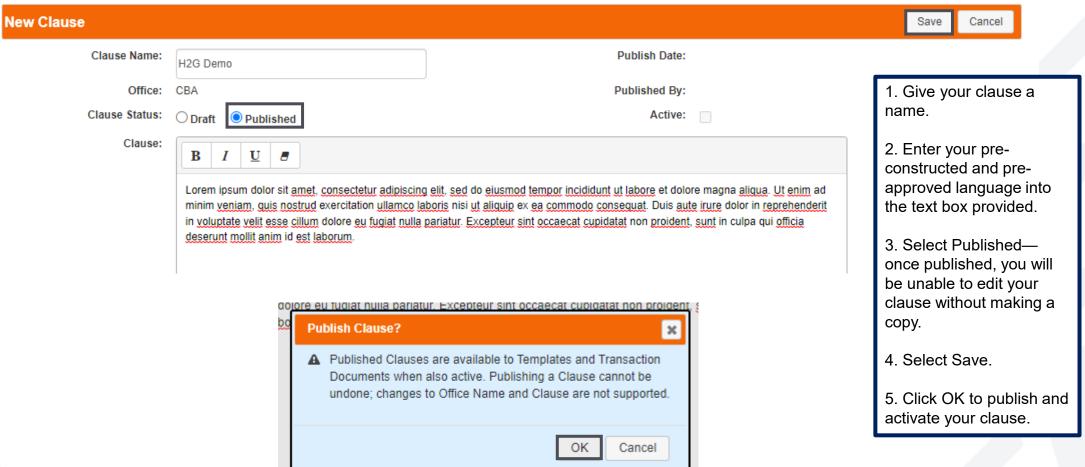

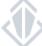

#### **Inserting Your Clause**

Open your document and select Modify Document.

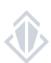

### **Inserting Your Clause**

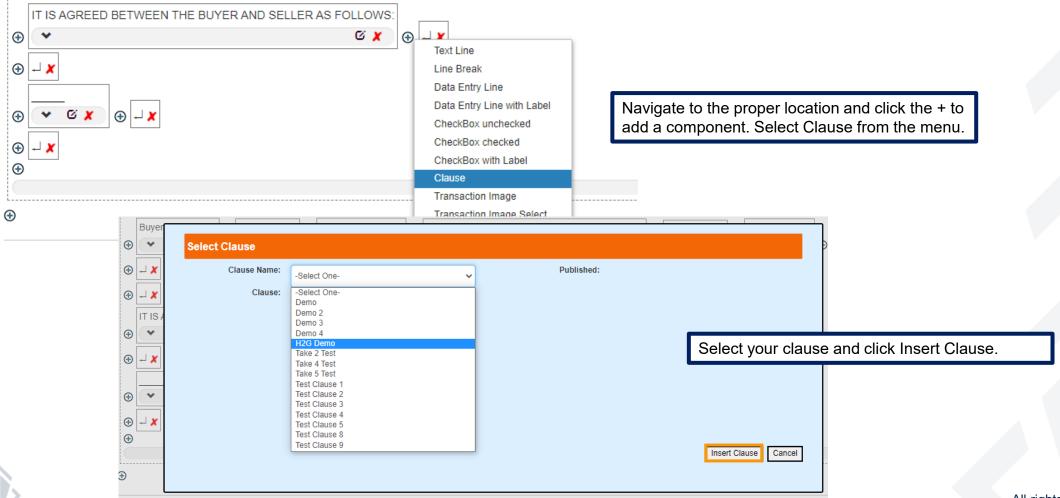

### **Inserting Your Clause**

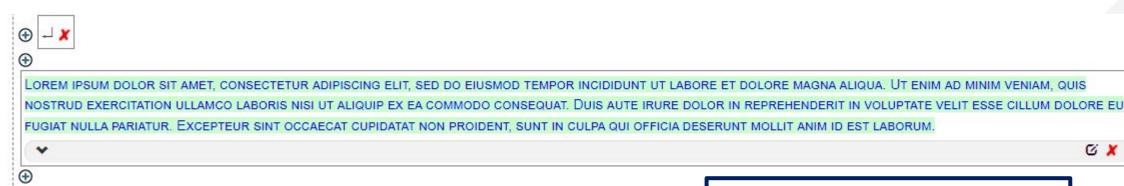

ADDENDUM/AMENDMENT TO PURCHASE AND SALE AGREEMENT CBA Text Disclaimer: Text deleted by licensee indicated by strike. New text inserted by licensee indicated by small capital letters.

The following is part of the Purchase and Sale Agreement dated \_\_\_\_\_\_, 20 \_\_\_\_\_(the "Agreement") between

Buyer/Tenant Buyer ("Buyer") and Seller/Landlord Seller ("Seller") regarding the sale of the property known as \_\_\_\_(the "Property").

IT IS AGREED BETWEEN THE BUYER AND SELLER AS FOLLOWS:

LOREM IPSUM DOLOR SIT AMET, CONSECTETUR ADIPISCING ELIT, SED DO EIUSMOD TEMPOR INCIDIDUNT UT LABORE ET DOLORE MAGNA ALIQUA. UT ENIM AD MINIM VENIAM, QUIS NOSTRUD EXERCITATION ULLAMCO LABORIS NISI UT ALIQUIP EX EA COMMODO CONSEQUAT. DUIS AUTE IRURE DOLOR IN REPREHENDERIT IN VOLUPTATE VELIT ESSE CILLUM DOLORE EU FUGIAT NULLA PARIATUR. EXCEPTEUR SINT OCCAECAT CUPIDATAT NON PROIDENT, SUNT IN CULPA QUI OFFICIA DESERUNT MOLLIT ANIM ID EST LABORUM.

Your clause will be inserted as a text field. To make changes, click the @ and to remove, click the 🗶

Your clause will appear as inserted text, in capital letters and in blue ink when Proof is selected or in black when Final is selected.

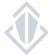

CX

### **Inserting Your Clause**

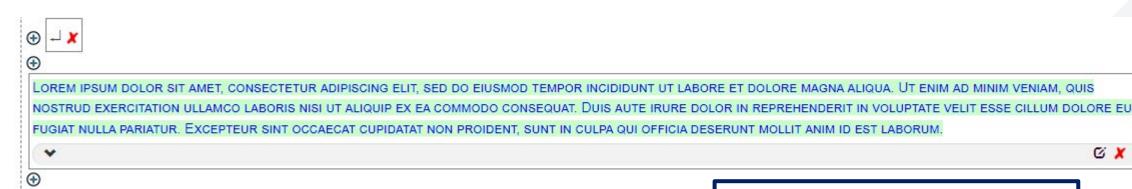

ADDENDUM/AMENDMENT TO PURCHASE AND SALE AGREEMENT CBA Text Disclaimer: Text deleted by licensee indicated by strike. New text inserted by licensee indicated by small capital letters.

The following is part of the Purchase and Sale Agreement dated \_\_\_\_\_\_, 20 \_\_\_\_\_(the "Agreement") between

Buyer/Tenant Buyer ("Buyer") and Seller/Landlord Seller ("Seller") regarding the sale of the property known as \_\_\_\_(the "Property").

IT IS AGREED BETWEEN THE BUYER AND SELLER AS FOLLOWS:

LOREM IPSUM DOLOR SIT AMET, CONSECTETUR ADIPISCING ELIT, SED DO EIUSMOD TEMPOR INCIDIDUNT UT LABORE ET DOLORE MAGNA ALIQUA. UT ENIM AD MINIM VENIAM, QUIS NOSTRUD EXERCITATION ULLAMCO LABORIS NISI UT ALIQUIP EX EA COMMODO CONSEQUAT. DUIS AUTE IRURE DOLOR IN REPREHENDERIT IN VOLUPTATE VELIT ESSE CILLUM DOLORE EU FUGIAT NULLA PARIATUR. EXCEPTEUR SINT OCCAECAT CUPIDATAT NON PROIDENT, SUNT IN CULPA QUI OFFICIA DESERUNT MOLLIT ANIM ID EST LABORUM.

Your clause will be inserted as a text field. To make changes, click the @ and to remove, click the 🗶 .

Your clause will appear as inserted text, in capital letters and in blue ink when Proof is selected or in black ink when Final is selected.

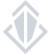

CX

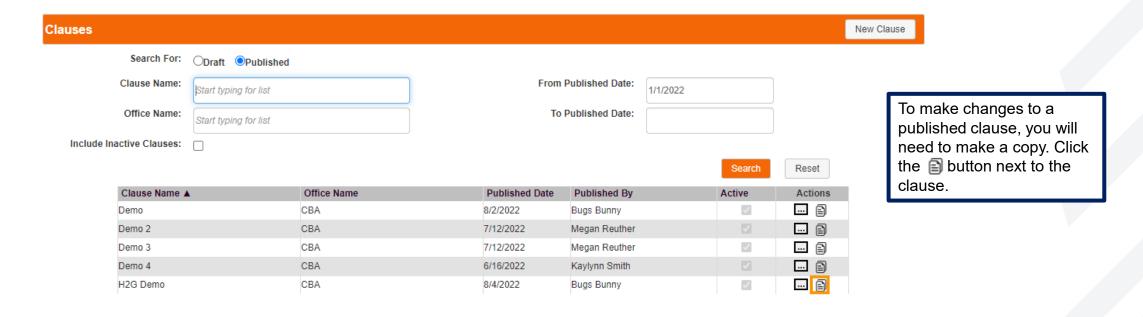

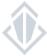

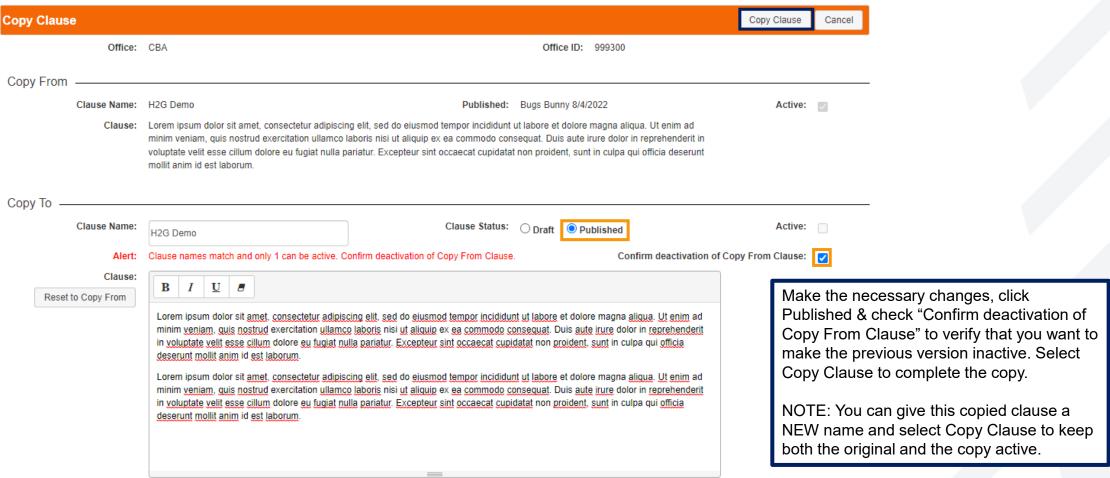

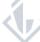

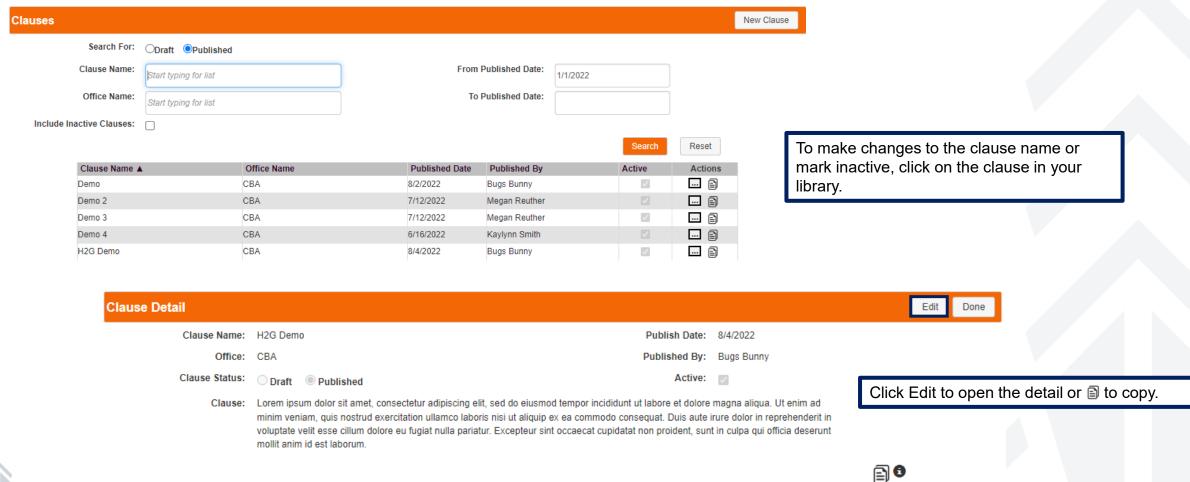

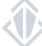

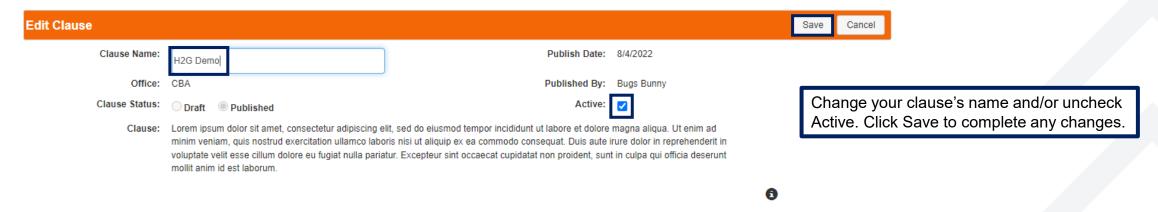

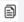

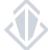

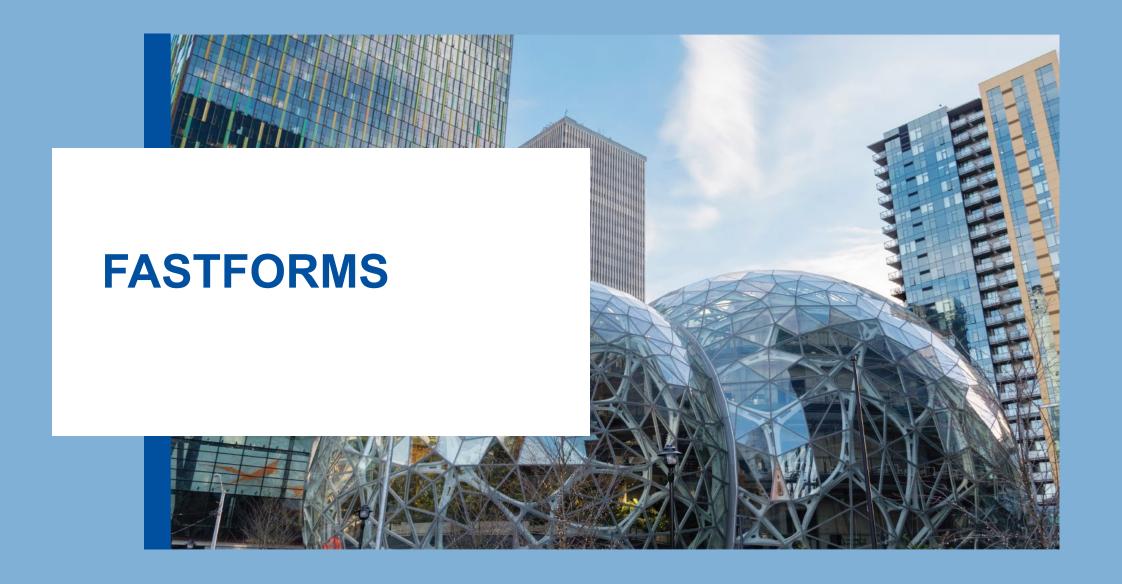

FastForms are fillable forms that do not require a transaction and can be quickly filled in and printed or downloaded. **NOTE:** FastForms do not allow any modifications to the boilerplate text or embedded images. For the full editing functionality, please create a transaction.

To search previously created FastForms, use the Reference Note Contains, or scroll down to select your form.

To start a new FastForm, click on New FastForm.

Transactions Templates FastForms **FastForms** New FastForm Reference Note Contains: From Updated Date: 1/1/2023 To Updated Date: Office Name: FastForm #: CBA FastForms is for filling-in the form fields and printing ONLY. For the full functionality including modify the boilerplate text and adding attachments, Reset please create a transaction. Updated Reference Note **Document Category** Office Name Short Name **Document Full Name** FastForm # Actions H ≪ Page: 1 of 0 🅪 🔰 25 💙 View: 1-0 of 0

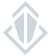

#### Selecting Your FastForm

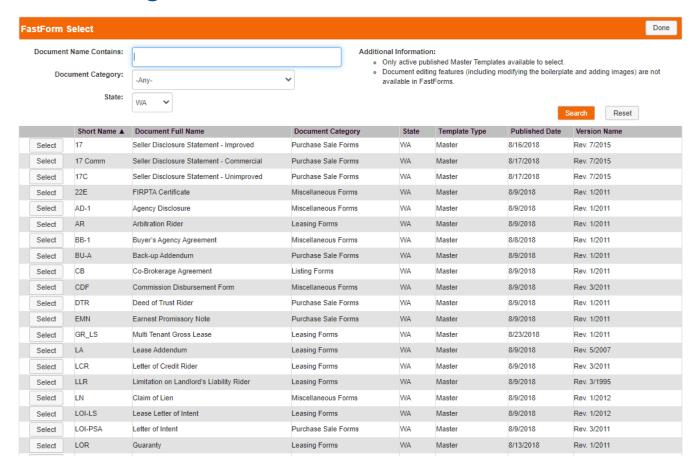

FastForms are listed alphabetically by their short name. To sort, click on the column header or enter a portion of the form's name in the Document Name Contains field and click Enter. To open the FastForm, click the Select button next to the desired form.

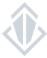

### **Creating A New FastForm**

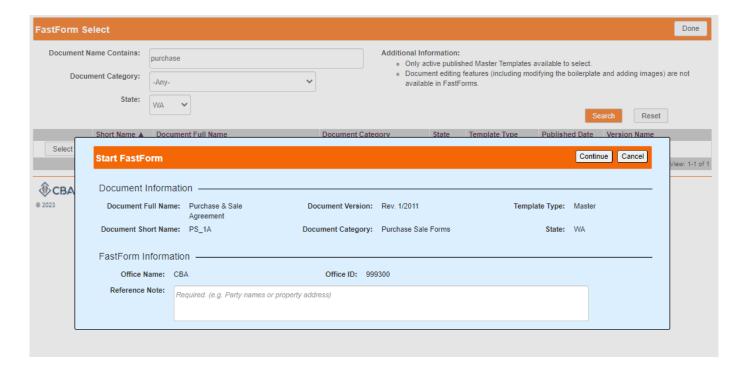

In order to create a FastForm you are required to fill in a Reference Note that will help you identify this form's purpose e.g., party names, property address, etc. Click Continue to move onto filling in the form.

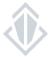

#### Filling In Your FastForm

Fill in the form blanks. The blank fields will expand with your text and keep any line spacing.

Click Save to save changes as you go.

Click Done to exit this screen and return to the FastForm Detail to print or download.

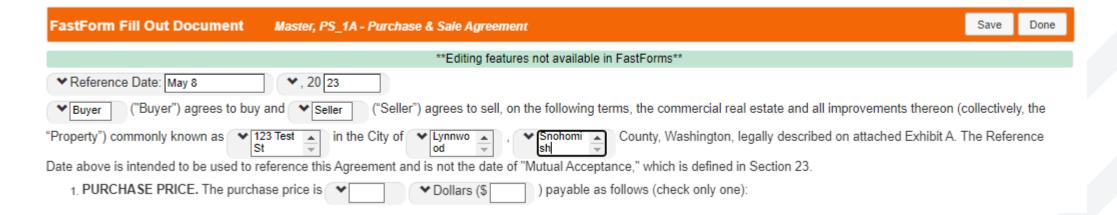

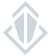

### Printing & Emailing Your FastForms

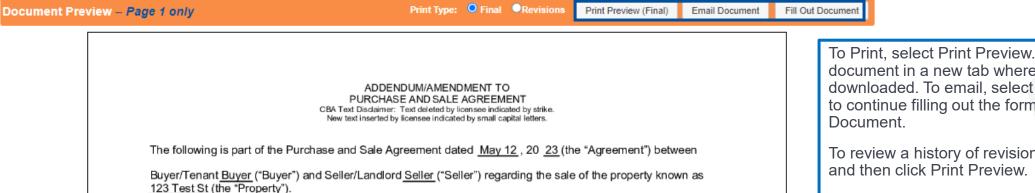

To Print, select Print Preview. This will open your document in a new tab where it can be printed or downloaded. To email, select Email document. And to continue filling out the form, click Fill Out

To review a history of revisions, select Revisions

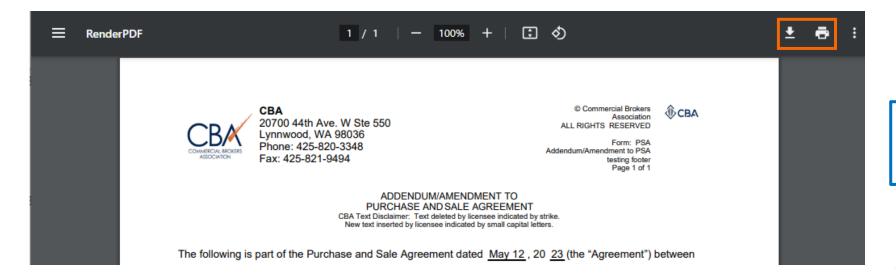

To Download your rendered PDF, click on the down arrow. To Print, select the printer icon.

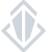

### **Emailing Your FastForm**

To email your form, list email addresses in the Send to box, separating multiple addresses with a comma. CC Self is automatically checked and will send a copy of your FastForm to your email. Enter any notes you have to the recipient and include the revisions report if desired. Click Email Fast Form to send a zipped file with your PDF directly to your recipient. The email will come from <a href="mailto:no-reply@commercialmls.com">no-reply@commercialmls.com</a>. These emails are often are directed to Junk and Spam folders, so be sure to look there for your form.

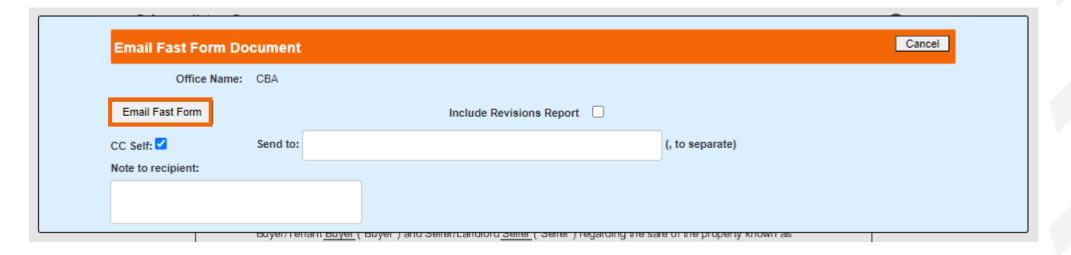

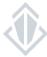

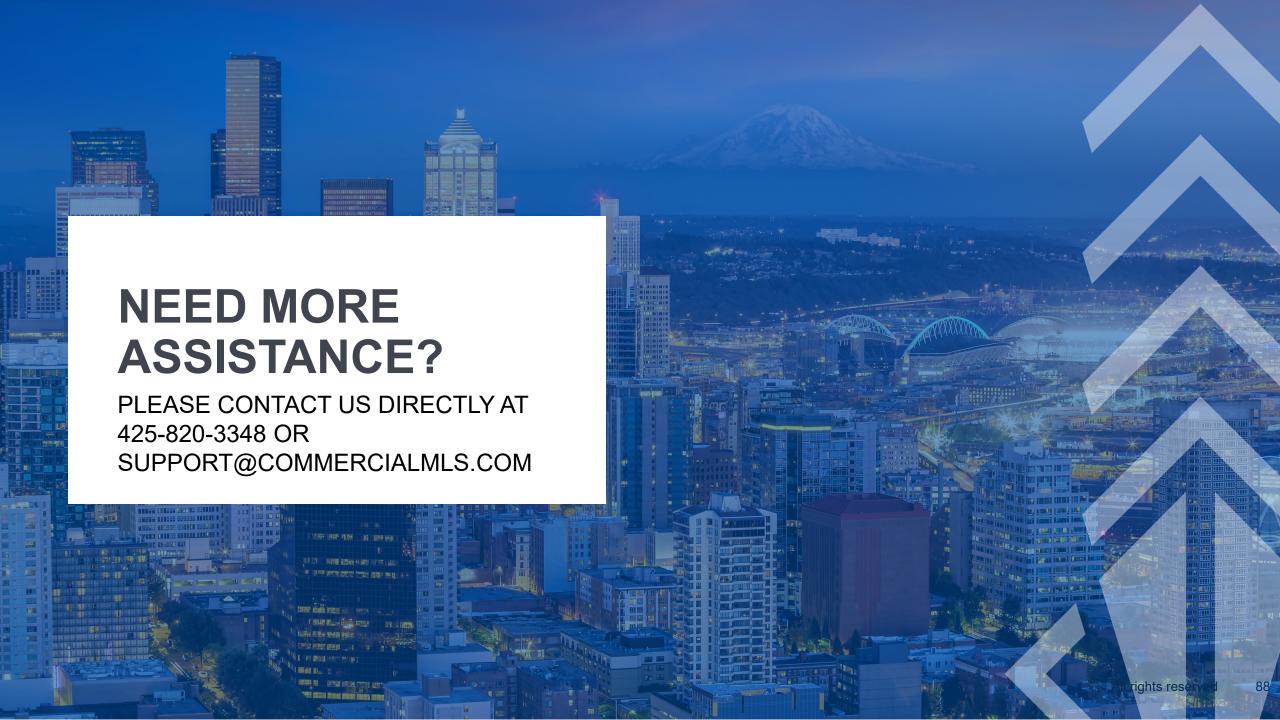